OVERVIEW AND EXAMPLES OF THE EDITOR SYSTEM FOR PROCESSING LANDSAT DATA

 $\big($ 

 $\mathbf{r}^{\mathrm{T}}$ 

 $\blacktriangleleft$ 

(

-,

ė٨

(

New Techniques Section Researoh and Development Branoh Statistical Reporting Servic United States Department of Agricultu Washington, D.C.

Maroh 1977

 $\epsilon$ 

## OVERVIEW AND EXAMPLES Of THE EDITOR SYSTEM FOR PROCESSING LANDSAT DATA

 $\overline{(\ }$ 

 $\mathbf{r}^{\bullet}$ 

 $\mathbf{I}$ 

 $\left($ 

 $\overline{(\ }$ 

 $\epsilon_{\rm t}$ 

×.

by

ROBERT R. STARBUCK

New Techniques Section Research and Development Branch Statistical Reporting Service United States Department of Agriculture Washington, D.C.

March 1977

, f

 $\frac{1}{2}$ 

,<br>1

(

(

 $\overline{r}$ 

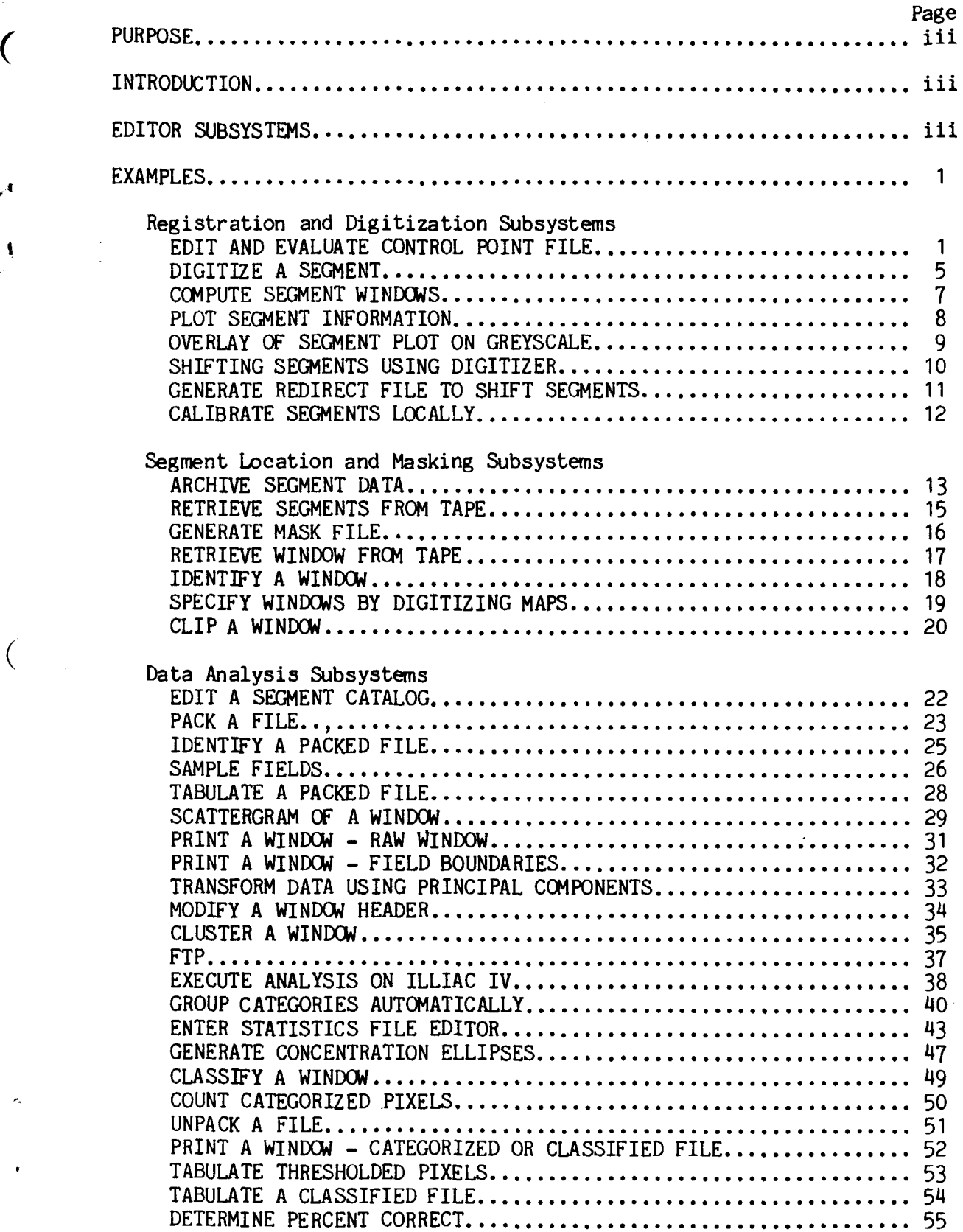

# Page

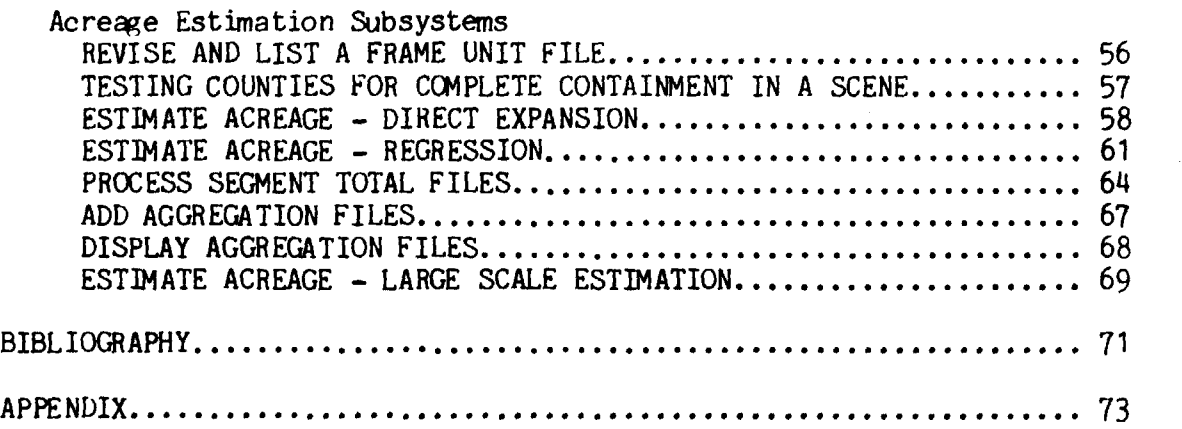

, ,

 $\bullet$ 

 $\sum_{i=1}^{n}$ 

)

#### PURPOSE

( The purpose of this paper is to present an overview of the EDITOR system for processing LANDSAT data and to present exemples of some of the steps performed in an analysis of LANDSAT data.

#### INTRODUCTION

The following describes the processing functions of EDITOR, a software system for processing LANDSAT data developed by the Center for Advanced Computation of the University of Illinois. Basically, the systems can be broken down into the following functional subsystems:

1. Registration and digitization subsystems.

2. Segment location and masking subsystems.

( 3. Data analysis subsystems.

 $\blacksquare$ 

 $\mathbf{I}$ 

Afri

4. Acreage estimation subsystems.

#### EDITOR SUBSYSTEMS

A. Registration and Digitization

For supervised training of a classifier it is necessary to train the classifier with labeled pixels, i.e. pixels of known cover type. To do this, first one digitizes ground-truth semple segments and then registers these segments to the LANDSAT data. The output of digitizing a segment is referred to as a segment network file. The segment registration process is a two-step process consisting of first computing ( a global calibration file and then Shifting the segments locally to obtain maximum visual correlation of the ground data with the LANDSAT greyscale.

)

\.

 $\blacktriangleright$ 

 $\sum_{i=1}^{n}$ 

)

The global scene-calibration process, done with the 'EDIT AND EVALUATE POINT FILE' command (p.l), computes a bivariate polynomial transformation between (latitude,longitude) and (line,column). The coefficients of this bivariate transformation are stored in the global calibration file. A convention used for naming this file is 'scene-IV.CAL'; e.g. file 2175-15592.CAL is the global calibration file for scene 2175-15592. An intermediate file of corresponding points is created prior to outputting the global calibration file. The corresponding-points file contains the (row,column) coordinates and the (latitude,longitude) coordinates of points common to both the LANDSAT imagery and the topographic quadrangle maps. Once the global calibration file for a scene has been created, segments are digitized using the 'DIGITIZE A SEGMENT' command (p.5), plotted at the scale of the LANDSAT greyscales using the 'PLOT SEGMENT INFORMATION' command (p.8), and then shifted from the location predicted by the global calibration file to the final location in the LANDSAT data. The final location for a segment is where maximum visual correlation is obtained between ground truth and the LANDSAT greyscale. The local Shifting of segments is done with the commands on pages 10-12.

## B. Segment Location and Masking Subsystems

After the segments are locally registered (or calibrated), the segment windows are pulled from tape by the 'RETRIEVE **WINDOW** FROM TAPE' command (p.17) using a file of window coordinates as input. This file is generated by the 'COMPUTE SEGMENT WINDOWS' command (p.7) or the 'SAVE

 $- iv -$ 

MASK WINDOWS IN A FILE' option of the 'GENERATE MASK FILE' command (p.16). After the masks are generated the segment network files may be deleted if they had been pulled from tape with the 'RETRIEVE SEGMENTS FROM TAPE' command (p.15) or may be archived with either the EXEC level 'ARCHIVE FILE' command or with the 'ARCHIVE SEGMENT DATA' command  $(p.13)$ , which creates a new ground-data archive tape.

(

•.'

'.

(

(

The mask file generated with the 'GENERATE MASK FILE' results from registering a segment to a frame of MSS data and is a mask assigning the pixels to the various fields in the segment. The default file name assigned by the system is of the form segment-number .MASK/frane-ID. For example file 5001.MASK/2175-15592 is the mask for segment 5001 and is registered to the LANDSAT data with global calibration file 2175-15592.CAL. The local calibration file for the segment is also used in the mask generation; it's default name for the previous example would be file 5001.CAL/2175-15592. The segment windows of MSS data are stored conveniently in a file called a multi-window file, which can be identified with the 'IDENTIFY A WINDOW' command (p.18).

To obtain raw data windows relative to a map, one uses the 'SPECIFY WINDCWS BY DIGITIZING MAPS' command (p.19). A map is placed on a digitizer tablet and the desired windows are selected. The window coordinates are output to a window coordinates file. The raw data file is then created using the 'RETRIEVE WINDOW FROM TAPE' command (p.17). The 'CLIP A WINDOW' command (p.20) may then be used to select areas within these windows, if desired, and to merge multi-window files.

- v -

If one wishes to process only segments in a certain county, LANDSAT frame, or group of counties, a file called the segment catalog file is created which lists attributes of the segments. This file is created with the 'EDIT A SEGMENT CATALOG' command (p.22). The default name supplied by EDITOR for this file is State-nane. Catlg, e.g. ILLINOIS.CATLG.

)

 $\mathcal{L}$ 

)

)

To train a classifier with only one cover type the 'PACK A FILE' command is used (p.23). This packing process uses the ground-truth file to specify the crop type, the mask file for the determination of which pixels are in which fields, and the segment catalog to specify which set of segments are to be processed. The set of segments to pack is conveniently specified with a boolean-like language and is explained in more detail in [11]. The 'IDENTIFY A PACKED FILE' command (p.25) outputs the pixels specified by 'SELECT OPTIONS', i.e. the cover or covers to be packed into the packed file and/or the set of segments in which pixels to be packed are located. One can also pack just a specific set of fields that have been sampled by the 'SAMPLE FIELDS' command (p.26) according to a user-supplied statistical criterion. More details of this command are also given in [11].

Once a packed file has been classified, it is convenient to know how many pixels were classified into a particular category in each segment. This is done with the 'TABULATE A PACKED FILE' command (p.28). The tabulated packed file can be used to determine the percent correct categorization of a classifier.

- vi -

Greyscales of raw window files are printed using the 'PRINT A WINDOW' command (p.31). This command is also used to print field boundaries (p.32) and to display categorized or classified files (p.52). A scattergram of a raw or categorized window file may be displayed for two channels using the 'SCATTERGRAM OF A WINDOW' command (p.29).

 $\left($ 

(

Principal components analyses may be performed using the 'TRANSFORM DATA USING PRINCIPAL COMPONENTS' command (p.33). As an option a transformed raw data file may be created, which may be unpacked for display purposes and for repacking by cover type (p.23).

To perform a cluster analysis on a packed file, the file header must be modified by the 'MODIFY A WINDOW HEADER' command (p.34), in which the user specifies the initial rumber of clusters and the separability threshold for clustering on TENEX (the separability threshold is not used for ILLIAC IV clustering). The 'CLUSTER A WINDOW' command (p.35) is then used to cluster the packed file into clusters, starting with the number of clusters specified in 'MODIFY A WINDOW HEADER' and combining clusters using the separability threshold until the user-specified minimum number of categories is attained, or a specified number of iterations is reached. Optional output includes a categorized window file and a statistics file. An alternative method of combining clusters is available with the 'GROUP CATEGORIES  $AUTOMATICALLY'$  command  $(p.40)$ . This is a heirarchical cluster analysis procedure which uses a pattern transmission loss function as a criterion to merge clusters.

To perform analyses on other systems or at other sites, it is ( necessary to be able to transfer files to those sites, which can be

- vii -

accomplished by the EXEC level 'FTP' command (p.37). To obtain access to host cmputers via the ARPA network, the user uses the EXEC level 'TELNET' command (p.37), which provides the user with the capability to communicate with a remote computer as if he were using an interactive terminal at the remote site.

)

 $\mathbf{r}$ 

)

)

Analyses of large data sets may be performed on the ILLIAC IV in Sunnyvale, California using the 'EXECUTE ANALYSIS ON ILLIAC IV' command (p.38).

Editing statistics files created by the clustering program is done using the 'ENTER STATISTICS FILE EDITOR' command (p.43). This may be used to display statistics, merge statistics files, pool categories, invert the covariance matrix, enter prior probabilities, create new statistics files, and perform other editing functions.

Plot files for 2-band concentration ellipses may be created using the 'GENERATE CONCENTRATION ELLIPSE PLOTS' command (p.47). The resulting plot files can then be inputted into the EXEC-level 'DRIVER' command.

A raw window file may be classified using the 'CLASSIFY A WINOCW' command (p.49). An input statistics file is used to develop the discriminant functions and the results of the classification are output to a classified file. A count of the number of pixels in each category of a categorized or classified file can be obtained using the 'COUNT CATEGORIZED PIXELS' command (p.50).

To unpack a packed file one may use the 'UNPACK A FILE' command (p.51) under SELECT FIELDS TO EXTRACT. This must be done prior to using the 'PRINT A WINDOW' command (p.52) to display a classified file.

- viii -

To obtain a count of the number of pixels at a given threshold level and the number of pixels at or below a given threshold level, one may use the 'TABULATE THRESHOLDED PIXELS' command (p.53). This gives an indication of how many pixels will be discarded in the process of tabulating a classified file, which is done using the 'TABULATE A CLASSIFIED FILE' command (p.54). The tabulation process counts the number of pixels at or above a given threshold level by category and either by segment or for all segments combined. To determine the correct-classification percentage, one uses the 'DETERMINE PERCENT  $CORRECT' command (p.55)$ .

#### D. Acreage Estimation Subsystems

(

(

(

Before acreage estimation can take place, one must create a frame unit file, which contains strata numbers, total number of sample units within a county, and the frame unit sizes. This is done with the 'REVISE AND LIST A FRAME UNIT FILE' command (p.56). Prior to county estimation one needs to verify that the county under study is entirely contained in the LANDSAT scene. This process is displayed on page 57.

Acreage estimates are obtained using the 'ESTIMATE ACREAGE' command (pp.57,58,69). For the 'SAMPLE ESTIMATION' regression estimator option (p.61), an optional estimator output file may be created for use in the 'LARGE SCALE ESTIMATION' option (p.69). An output file of total pixels and digitized and reported acres may also be created; the 'PROCESS SEGMENT TOTAL FILES' command (p.64) may then be used on this file to perform a linear regression analysis, test hypotheses, print scattergrams, etc. The LARGE SCALE option produces county estimates and reqUires both the estimator parameter file mentioned above and county

 $-$  ix  $-$ 

aggregation files created by the 'CLASSIFY AND AGGREGATE' subcommand of 'EXECUTE ANALYSIS ON ILLIAC IV' (p.38). A county aggregation file is outputted by the ILLIAC IV classification of one or more LANDSAT scenes and contains the number of pixels in each county stratum that have been classified into each category. The 'ADD AGGREGATION FILES' command (p.67) adds aggregation files for counties and the 'DISPLAY AGGREGATION FILES' command (p.68) prints out the number of pixels in each category by stratum.

)

 $\bar{\mathbf{L}}$ 

 $)$ 

χť

)

## EDITING A CORRESPONDING POINTS FILE AND CREATING GLOBAL CALIBRATION FILE

@<RAY>EDITOR !ACCESS GEOGRAPHIC REGISTRATION PROCEDURES 2!EDIT AND EVALUATE CONTROL POINT FILE

 $\overline{\mathcal{C}}$ 

(

(

<R ••.READ OLD FILE OF CPS AND ADD THEM TO CURRENT LIST OLD CORRESPONDING POINTS INPUT FILE=2228-15515.CP 37 PAIRS REMAIN OUT OF 37 OR  $100.0\%$ 

Note: do this only if a cp file already exists

<A ...ADD CP PAIRS SOURCE OF MAP COORDS? (? FOR LIST) OM DIGITIZER TYPE? (? FOR LIST) USDA MARK MEANS DIGITIZE A POINT ON TABLET. PLACE MAP ON TABLET, NORTH AT TOP. MARK FOUR CORNERS OF MAP CLOCKWISE FROM LOWER RIGHT. mark corners MARK LOWER RIGHT NOW. mark<br>MARK LOWER LEFT NOW. mark MARK LOWER LEFT NOW. mark<br>MARK UPPER LEFT NOW. mark MARK UPPER LEFT NOW. MARK UPPER RIGHT NOW. mark ENTER DEGREE COORDINATES OF LOWER RIGHT AND UPPER LEFT CORNERS (LAT LON LAT LON ~EACH AS D M~):38 22.5 89 30 38 30 89 37.5 SOURCE OF IMAGE COORDS? (? FOR LIST) T ARE IMAGE COORDS OBLIQUELY TRANSFORMED? (Y OR N)  $Y$ IMAGE CALIBRATION INPUT FILE=2228-15515.CAL

Note: this file was created earlier using the corresponding points in the file 2228-15515.CP and the '<AN' subcommand. An example of how to do this appears further on.

POINT 38...MARK MAP. mark IMAGE ROW COL? 1816 240 POINT 39••.MARK MAP. mark 'QUIT' CONTINUE USING THIS MAP? (Y OR N) N ANOTHER MAP? (Y OR N) N

<AN.•ANALYZE VIA LEAST SQUARES USE A GENERAL POLYNOMIAL? (Y OR N) Y  $DEGREE$ ?  $(0-4)$  2 ROOT MEAN SQUARE ERRORS ARE: 0.6398 2.0627 MAX ABS ERRORS ARE: 1.8865 3.7120 AND OCCUR FOR CPS 5 28  $<...QUIT$ 

<A POINT 39.••PLACE MAP ON TABLET, NORTH AT TOP. MARK FOUR CORNERS OF MAP CLOCKWISE FROM LOWER RIGHT. MARK LOWER RIGHT NOW. mark MARK LOWER LEFT NOW. mark MARK UPPER LEFT NOW. mark MARK UPPER RIGHT NOW. mark

ENTER DEGREE COORDINATES Of LOWER RIGHT AND UPPER LEFT CORNERS (LAT LON LAT LON ~EACH AS D M~):38 15 88 01.5 38 22.5 88 15 MARK MAP. mark (point 39) IMAGE ROW COL? 1987.5 2201 POINT 40...MARK MAP. mark 'QUIT' CONTINUE USING THIS MAP? (Y OR N) N ANOTHER MAP? (Y OR N) Y - PLACE MAP ON TABLET. NORTH AT TOP see above <CI••CHANGE IMAGE CooRDS ONLY RANGE? (L,H) 42 POINT 42•..IMAGE ROW COL? 1439.5 1710.5 <C•..CHANGE CPS  $R\overline{A}NGE$ ? (L, H) 47 POINT 47...PLACE MAP ON TABLET, NORTH AT TOP. see above <AN ROOT MEAN SQUARE ERORS ARE: 0.5403 2.0081<br>MAX ABS ERRORS ARE: 2.0923 4.6789 MAX ABS ERRORS ARE: 2.0923 4.678<br>AND OCCUR FOR CPS 5 28 AND OCCUR FOR CPS «SA •.SORT ALL CPS BY LSQ POLYNOMIAL RERROR CERROR<br>0.40 4.68 28 2061.8 3110.1 0.40 4.68<br>38 1875.6 17.7 0.11 -4.23 38 1875.6 17.7 0.11  $\ddot{\phantom{a}}$ 64 149.9 808.5 -0.08 0.01 «A .•.AUTO DELETE UNTIL LSQ ERROR <= A VALUE MAXIMUM ABSOLUTE ACCEPTABLE ERROR? (>0.0) 3.0 CPS DELETED... 28 13 15 38 49 36 4 MAXIMUM ERROR IS NOW 2.6178 FOR CP 3 7 PAIRS DELETED, 57 OR 89.1% LEFT. «SA ROW COL RERROR CERROR D 38 1875.6 17.7 0.45 -8.33  $\bullet$ D 13 243.6 3031.3 0.43 4.05 3 1519.6 340.2  $0.32 -2.62$ 12 136.5 2174.1 -0.13 -0.09 «Q

)

 $\frac{1}{2} \sum_{i=1}^n \frac{1}{2} \sum_{j=1}^n \frac{1}{2} \sum_{j=1}^n \frac{1}{2} \sum_{j=1}^n \frac{1}{2} \sum_{j=1}^n \frac{1}{2} \sum_{j=1}^n \frac{1}{2} \sum_{j=1}^n \frac{1}{2} \sum_{j=1}^n \frac{1}{2} \sum_{j=1}^n \frac{1}{2} \sum_{j=1}^n \frac{1}{2} \sum_{j=1}^n \frac{1}{2} \sum_{j=1}^n \frac{1}{2} \sum_{j=1}^n \frac{1}{2} \sum_{j=$ 

 $\mathcal{E}$ 

Ł.

)

<AN ROOT NEAM SQUARE ERRORS ARE: 0.5566 1.3348<br>MAX ABS ERRORS ARE: 1.9644 2.6178 MAX ABS ERRORS ARE: 1.9644 2.617<br>AND OCCUR FOR CPS 5 AND OCCUR FOR CPS  $<< A$ MAXIMUM ABSOLUTE ACCEPTABLE ERROR? (>0.0) 2.5 CPS DELETED..• 3 55 35 62 MAXIMUM ERROR IS NOW 2.1729 FOR CP 61 4 PAIRS DELETED, 53 OR 82.8% LEFT. «SA see printout above for format <<P...PRINT LSQ POLYNOMIAL COEFFICIENTS POLYNOMIAL IS... 1065.799 -1029.695 P +199.279 Q +2.130194 P2 -3.573057 PQ -5.016435 Q2 1963.049 -377.3374 P -1357.208 Q +.9363384 P2 +16.05988 PQ +2.579666 Q2 «Q <U•..UNDELETE CPS RANGE? (L,H) 1,64 12 PAIRS UNDELETED, 64 PAIRS REMAIN OUT Of 64 OR 100.0% <AN ROOT MEAN SQUARE ERRORS ARE:<br>MAX ABS ERRORS ARE: 2.0923 0.5403 2.0081 MAX ABS ERRORS ARE: 2.092<br>AND OCCUR FOR CPS 5 4.6789 AND OCCUR FOR CPS 28 «Q <D•..DELETE CPS  $R\overline{A}NGE$ ? (L, H) 28 1 PAIRS DELETED, 63 PAIRS REMAIN OUT Of 64 OR 98.4% <AN ROOT MEAN SQUARE ERRORS ARE: 0.5413 1.8832 4.2603 MAX ABS ERRORS ARE: 2.0325 AND OCCUR FOR CPS 5 13 «Q D- $\overline{R}$ ANGE? (L,H) 13 1 PAIRS DELETED, 62 PAIRS REMAIN OUT OF 64 OR 96.9% <AN  $\bullet$ <AN ROOT MEAN SQUARE ERRORS ARE:<br>MAX ABS ERRORS ARE: 1.9491 0.5614 1.3307MAX ABS ERRORS ARE: 1.949<br>AND OCCUR FOR CPS 5 2.5675 AND OCCUR FOR CPS 3 «SA see printout above for format

(

(

(

 $\mathcal{L}^{\prime}$ Agosto<br>Marco

«O •••OUTPUT POLY TO IMAGE CALIBRATION FILE OLD IMAGE CALIBRATION INPUT FILE=2228-15515.CAL [Old version] IMAGE CALIBRATION OUTPUT FILE=2228-15515.PCAL [New file] EVALUATING INVERSE 0.0003 ROOT MEAN SQUARE ERRORS ARE:<br>MAX ABS ERRORS ARE: 0.0006 0.0007 0.0016 MAX ABS ERRORS ARE: 0.000<br>AND OCCUR FOR CPS 8 AND OCCUR FOR CPS 35 «0 Note: one needs to create a first-degree polynomial in <AN and output the polynomial with  $\langle\langle 0 \rangle$  before higher degree polynomials can be output. <L. •.LIST CPS RANGE? (L.H) 1,62 UNDELETED  $CPS...$ PAIR LAT<br>1 41 5. LON ROW COL<br>89 55.5504 322.4 164.4 RERROR CERROR<br> $-0.42$   $-2.30$ 1 41 5.9424 322.4 164.4  $-0.42$ <br> $-0.50$  $-1.77$ 2 40 6.5298 89 5.7834 1491.6 1849.0  $\ddot{\phantom{0}}$  $\bullet$  $\ddot{\phantom{0}}$ 62 39 41.2560 89 39.2640 2185.5 1247.7 -0.46 0.68 <W •..WRITE UNDELETED CPS TO A FILE 02 UNDELETED POINTS WILL BE OUTPUT. OK? (Y OR N) Y NEW CORRESPONDING POINTS OUTPUT FILE=2228-15515. PCP [New file]

)

⟩

)

<0 2T

### GLOBAL CALIBRATION FILE

## @TYPE 2228-15515.PCAL

181,77,2228,-15515 -1350.66,219.6205,36105.33,0 -504.9881,-1454.258,151684.7,0 6,0,0,0 -1.075106,.000931874,-1.378566,.0007598156 -1.075106,.000931874,-1.378566,.0007598156 40.34885,-.7502247,-.137463,.002297791 .001083803,-.00259224,0,0 89.03809,.2597236,-.8617936,-.002326096 .007994575,.004388985,0,0 40.34885,-.7502247,-.137463,.002297791 .001083803,-.00259224,0,0 89.03809,.2597236,-.8617936,-.002326096 .007994575,.004388985,0,0

 $\frac{5}{2}$ @<RAY>EDITOR !USE GROUND DATA EDITING SYSTEMS 2!DIGITIZE A SEGMENT #C ..•CALIBRATE SEGMENT DIGITIZER TYPE? (? FOR LIST) USDA MARK MEANS DIGITIZE A POINT ON THE TABLET. PLACE SEGMENT ON TABLET, DIGITIZE CAREFULLY. MARK FOUR CORNERS ON SEGMENT CLOCKWISE FROM LOWER RIGHT. MARK LOWER RIGHT NOW. mark MARK LOWER LEFT NOW. mark MARK UPPER LEFT NOW. mark MARK UPPER RIGHT NOW. mark SEGMENT CALIBRATION. ARE SEGMENT CPS LOCATED AT CORNERS OR AT RANDOM? (C OR R) R ARE MAP CPS RANDOM OR FROM TERMINAL OR FILE? (R, T, OR F) R PLACE MAP ON TABLET, NORTH AT TOP. MARK FOUR CORNERS OF MAP CLOCKWISE FROM LOWER RIGHT. MARK LOWER RIGHT NOW. mark MARK LOWER LEFT NOW. mark MARK UPPER LEFT NOW. mark MARK UPPER RIGHT NOW. mark ENTER DEGREE COORDINATES OF LOWER RIGHT AND UPPER LEFT CORNERS (LAT LON LAT LON ~EACH AS D M~):39 50 95 45 39 52.5 95 47.5 MARK MAP. mark MARK SEGMENT. mark MARK MAP. mark MARK SEGMENT. mark  $\ddot{\phantom{a}}$  $\ddot{\phantom{0}}$ MARK MAP. mark 'QUIT' ANOTHER MAP? (Y OR N) N ('Y' if segment is on more than one quad map) (MAX ERRORS WERE X: .0048, Y: .0049 INCHES.) ACCEPT? (Y OR N) Y (if 'N' redo marking map and segment) SEGMENT SCALE IS 1: 7909 (ONE INCH TO 0.12 MILES.) IS SCALE REASONABLE? (Y OR N) Y #D••.DIGITIZE SEGMENT DIGITIZE FIELDS - USE MENU FOR COMMANDS NOW. Note: MENU is an area on digitizer tablet with the following commands: 1. SET TRACT & FIELD 2. CLOSE FIELD 3. NEXT FIELD 4. NEXT TRACT

- 5. NEXT FIELD PART
- 6. AUTO DIGITIZE
- 7. DELETE FIELD
- 8. QU IT

 $\overline{C}$ 

 $\sim 15$ 

 $\overline{\left( \right. }%$ 

mark field boundaries in clockwise manner. the last point digitized should be the same as the first point digitized. START...A1:NNNNN 6 VERTICES DIGITIZED, 40.3 ACRES. START...A2:NNOOOONN Unexpected digitizer output -- please type ESC and re-digitize. Thanks. continue marking NNNNNNNNNN 18 VERTICES DIGITIZED, 21.6 ACRES.<br>TART...A3: NNOOONNN 9 VERTICES DIGITIZED. 8.3 ACRES. START...A3: NNOOONNN 9 VERTICES DIGITIZED. mark 'SET TRACT & FIELD' START...A4: TRACT & FIELD: B1 START...B1: NNNOOONNNN 11 VERTICES DIGITIZED, 6.3 ACRES.  $\ddot{\phantom{0}}$ #CH..CHECK DIGITIZED SEGMENT NOTHING APPEARS TO BE WRONG. #V...VIEW FIELD INFORMATION EVERY FIELD? (Y OR N) Y SHOW ADJACENT FIELDS? (Y OR N) N<br>---FIELD A1: 40.3 ACRES. C ----FIELD A1: 40.3 ACRES. COVER TYPE IS UNKNOWN<br>----FIELD A2: 21.6 ACRES. COVER TYPE IS UNKNOWN 21.6 ACRES. COVER TYPE IS UNKNOWN  $\ddot{\phantom{0}}$ #W ..•WRITE NEW SEGMENT FILE PART SEGMENT OUTPUT FILE=5010.SEG [New file] SEGMENT 5010, PART 1 OF 1 10 FIELDS, 76 EDGES, 66 VERTICES. TOTAL SEGMENT ACREAGE: 238.8 ACRES<br>SEGMENT SCALE IS 1: 7909 SEGMENT SCALE IS 1: (ONE INCH TO 0.12 MILES.) #Q...QUIT  $2\overline{1}$ 

)

)

@(RAY>EDITOR !USE GROUND DATA EDITING SYSTEMS 2fCOMPUTE SEGMENT WINDOWS Global calihration input file is 2228-15515.PCAL WINDOWS OBLIQUELY TRANSFORMED? (Y OR N) Y SAVE WINDOWS IN A FILE? (Y OR N) Y output file is E1-GSCALE.WIN-COORDS WINDOW BORDER IN PIXELS? (1-100) 20 SELECT REGION? (Y OR N) Y LIST OF SEGMENTS input file is E1.SEGS

FOUND 30 SEGMENTS IN REGION.

SEGMENT 5010 22 FIELDS, 144 EDGES, 125 VERTICES. TOTAL SEGMENT ACREAGE: 720.8 ACRES. SEGMENT SCALE IS 1: 7910 (ONE INCH TO 0.12 MILES.) WINDOW: 1472 2185 1522 2271

2!

(

 $\overline{(\ }$ 

 $\overline{(\ }$ 

 $\frac{1}{3}$ 

)

)

)

@<RAY>EDITOR !USE GROUND DATA EDITING SYSTEMS 2!PLOT SEGMENT INFORMATION

PLOTTER TYPE? (CAC,USDA) USDA

ENTER ONE LINE Of PLOT IDENTIFICATION BELOW ... E1 SEGMENTS - INITIAL PLOT Plotter output file is E1.PLOTTER-INITIAL PLOT IN DIGITIZER, MAP OR ERTS COORDS? (D, M, E, DM, OR DME) E PLOT FIELD NAMES? (Y OR N) Y Global calibration input file is 2228-15515. PCAL USE LOCAL CALIBRATION IF AVAILABLE? (Y OR N) N IS ERTS DATA OBLIQUELY TRANSFORMED? (Y OR N) Y LINES PER INCH OF PRINTOUT TO OVERLAY? (6 OR  $\overline{8}$ ) 8 SELECT REGION? (Y OR N) Y

STATE=ILLINOIS

\*ctrl-B INPUT COMMAND FILE=E1.SEGS Seg( 5010,5027,5044,5060,5061,5062,5078,5095,5112,5124, 5129,5146,5163,5205,5262,5263,5265,5267,5270,5271, 5275,5279,5281,5283,5286,5287,5289,5290,5291,5292)#

ACCEPTED SELECTION SEGMENT 5010, PART 1 OF 1 10 FIELDS, 76 EDGES, 66 VERTICES.<br>SEGMENT ACREAGE: 238.8 ACRES TOTAL SEGMENT ACREAGE:<br>SEGMENT SCALE IS 1: 7909 SEGMENT SCALE IS 1: (ONE INCH TO 0.12 MILES.) SIZE: 8.50 X, 5.31 Y.

E PLOTTED SUCCESSFULLY

2!

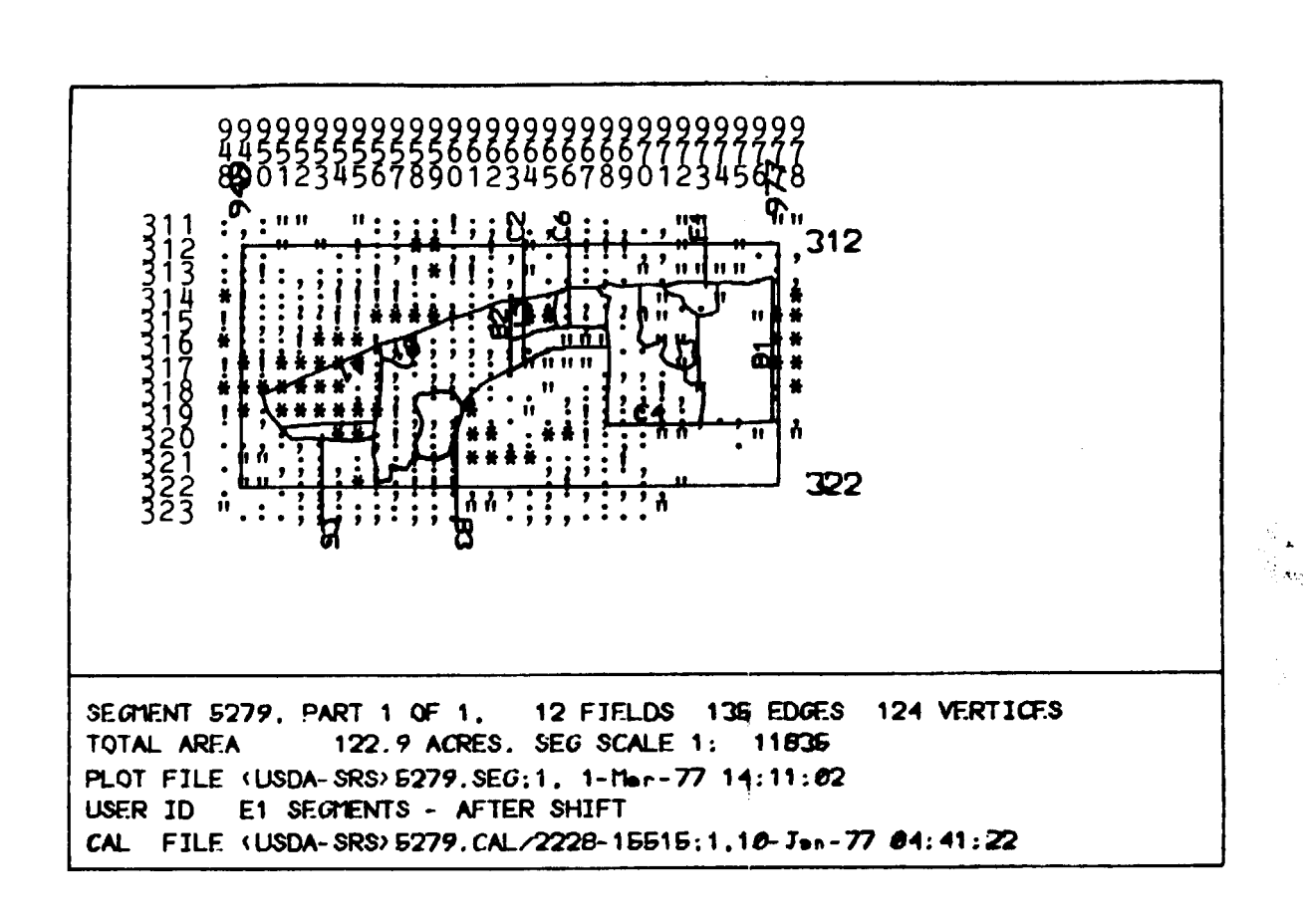

 $\big($ 

 $\overline{\zeta}$ 

(

- 9 -

)

)

)

## @<STARBUCK>SHIFT

THIS PROGRAM CALCULATES THE AMOUNT OF SHIFT IN TERMS OF RUW AND COLUMN WHEN A SEGMENT IS SHIFTED.

THE OUTPUT FILE IS E1-SEG.SHIFTS

ENTER SEGMENT NUMBER: 5010

ENTER ROW AND COLUMN NUMBERS FOR UPPER-LEFT AND LOWER-RIGHT GRAY-SCALE CORNERS: UPPER-LEFT CORNER: 1460,1065 LOWER-RIGHT CORNER: 1486,1098

DIGITIZE FOUR CORNERS OF GRAY-SCALE, STARTING AT UPPER-LEFT CORNER, WORKING CLOCKWISE: UPPER-LEFT CORNER: press cursor key UPPER-RIGHT CORNER: press cursor key LOWER-RIGHT CORNER: press cursor key LOWER-LEFT CORNER: press cursor key UL -0.001  $-0.010$ ROW COLUMN R-SQUARE 1.000000 1.000000 RESIDUALS UR LR<br>0.001 -0.00  $0.001 -0.001$ <br> $0.010 -0.010$  $-0.010$ LL 0.001 0.010

CALIBRATION POINT DIGITIZATION SATISFACTORY? (Y OR N) Y ENTER ROW AND COLUMN NUBBERS OF COMPARISON POINT: 1472, 1080 SHIFT THE SEGMENT AND DIGITIZE THE COMPARISON POINT: press cursor key

SHIFT (ROW, COLUMN, TOTAL): 0.01 -0.09 0.09

OUTPUT TO FILE? (Y OR N) Y

#SEGMENT (NEW SEGMENT)

ENTER SEGMENT NUMBER: 5027

#QUIT

#### OUTPUT FILE FROM <STARBUCK>SHIFT.SAV

#### @TYPE E1-SEG.SHIFTS

5010, 0.01, -0.09

- 
- 

## GENERATE REDIRECT FILE TO CALIBRATE SEGMENTS USING OUTPUT FILE FROM <STARBUCK>SHIFT

# @(STARBUCK>GRED-SHIFT

 $\big($ 

 $\ddot{\phantom{a}}$ 

(

(

Calibration Input File: <USDA-SRS>2228-15515.PCAL

Use Local Calibrations? (Y or N)  $N$ 

'.SEG' Files in Directory: <USDA-SRS>

Shift Input File:

INPUT FILE: E1-SEG.SHIFTS 220 CHARS

OUTPUT FILE: E1.CALIBRATE-SEGS

## OUTPUT FILE FROM <STARBUCK>GRED-SHIFT.SAV

 $\frac{\partial \mathcal{L}_{\mathcal{L}_{\mathcal{L}_{\mathcal{L}}}}}{\partial \mathcal{L}_{\mathcal{L}_{\mathcal{L}}}}$ 

# @TYPE E1.CALIBRATE-SEGS

<RAY>EDITOR USE CALIBRATE <USDA-SRS>2228-15515.PCAL N Y N <USDA-SRS>5010.SEG 0.01,-0.09 <USDA-SRS>5027.SEG O. 08, 1. 14  $\bullet$ 

ctrl-Z Q Q

)

)

)

@<RAY>EDITOR !USE GROUND DATA EDITING SYSTEMS 2!CALIBRATE SEGMENTS LOCALLY Global calibration input file is 2228-15515.PCAL USE LOCAL CALIBRATIONS? (Y OR N) N IMAGE OBLIQUELY TRANSFORMED? (Y OR N) Y GENERATE A CP FILE? (Y OR N) N SEGMENT INPUT FILE=5010.SEG SEGMENT 5010, PART 1 OF 2<br>10 FIELDS, 76 EDGES, 66 VERTICES.<br>238.8 ACRES. TOTAL SEGMENT ACREAGE:<br>SEGMENT SCALE IS 1: 7909 SEGMENT SCALE IS 1: (ONE INCH TO 0.12 MILES.) SHIFT SEGMENT PLOT BY (ROW COL, ? FOR HELP) 0.56 -1.03 LOCAL FIT ERRORS: 0.0011 0.0016 PIXELS Cal file is <USDA-SRS>5010.CAL/2228-15515;1 3-Jan-77 14:47:35 SEGMENT INPUT FILE=5027.SEG

SEGMENT INPUT FILE=ctrl-Z 2!

@<RAY>EDITOR !USE GROUND DATA EDITING SYSTEMS 2TARCHIVE SEGMENT DATA

(

#INITIALIZE (first time tape is used) INITIALIZING TAPE

TAPE DRIVE=MTA1: STATE FOR THIS TAPE=ILLINOIS STATE NAME FOR THIS TAPE IS ILLINOIS +++++~++++++++++++++++++++++++ #WRITE

READING TAPE DIRECTORY TAPE DRIVE=MTA1: STATE=lLLINOIS

FRAME=2228-15515 FRAME 2228-15515 NOT IN FRAMES LIST FROM TAPE DO YOU WISH TO ADD IT TO THE FRAMES LIST? (Y OR N)Y ENTER TAPE WRITE COMMAND %SELECT SEGMENTS TO WRITE SELECT REGION \*FRAME 2228-15515# ACCEPTED SELECTION ( BEGIN WHITING FOR SEGMENT 5010 **++++** BEGIN WRITING FOR SEGMENT 5027 +++  $\bullet$ 

> BEGIN WRITING FOR SEGMENT 5292  $++$

Note: to write segment data for another frame, return to 'WRITE'

%QUIT RE-WRITING TAPD DIRECTORY **++++++++++++++++++++++++++++++** #READ

READING TAPE DIRECTORY TAPE DRIVE=MTA1: STATE=lLLINOIS

READ THE CATALOG? (Y OR N) N

FRAME=2228-15515 ENTER READ COMMAND

(

%SHOW TAPE UTILIZATION FILE 1: SEGMENT=5010 FRAME=2228-15515 BLOCKS USED=4  $\mathcal{E}$ FILE 2: SEGMENT=5027 FRAME=2228-15515 BLOCKS USED=3  $\bullet$  $\bullet$ FILE 30: SEGMENT=5292 FRAME=2228-15515 BLOCKS USED=2 94 DATA BLOCKS IN ACTIVE USE O DATA BLOCKS DEAD 94 TOTAL DATA BLOCKS USED 294 TOTAL BLOCKS USED INCLUDING DIRECTORY 737 INCHES (APPROXIMATE) Of TAPE USED %PRINT DIRECTORY DIRECTORY BY: %ALL STATE=ILLINOIS TAPE LAST UPDATED 15-Nov-76 15:57:36 LAST FILE WRITTEN ON TAPE=94 LAST BLOCK WRITTEN=294 FIRST BLOCK Of FRAME LIST=1 FIRST BLOCK OF DIRECTORY=2 LENGTH (IN BLOCKS) OF TAPE DIRECTORY=1 FIRST BLOCK OF CATALOG=3 LENGTH OF CATALOG (IN BLOCKS)=7 ) DIRECTORY OF FILES ON TAPE: NUMBER Of ENTRIES=94 1: SEGMENT=5010 FRAME=2228-15515 FIRST BLOCK=201 FILE NUMBER=1 WRITTEN 15-Nov-76 15:36:08 SEG NET FILE=0,4 MASK FILE=O,O RAW DATA FILE=O,O GROUND TRUTH FILE=O,O CALIBRATION FILE=O,O 2: SEGMENT=5027 FRAME=2228-15515 FIRST BLOCK=205 FILE NUMBER=2 WRITTEN 15-Nov-76 15:36:55 SEG NET FILE=O,2 MASK FILE=2,1 RAW DATA FILE=O,O GROUND TRUTH FILE=O,O CALIBRATION FILE=O,O %QUIT HOUIT 2!

)

@LINK OPERATOR @;WOULD YOU PLEASE MOUNT TAPE ILLINOIS. SEGMENTS ON @;A 9-TRACK TAPE DRIVE WITHOUT A RING, PLEASE? !;ok, set to go on MTAO: @;FINE, I'LL LINK BACK WHEN DONE...BYE @BREAK @ASsIGN MTAO: **@MOUNT MTAO:** @<RAY>EDITOR !USE GROUND DATA EDITING SYSTEMS 2!ARCHIVE SEGMENT DATA IIREAD TAPE DRIVE=MTAO: STATE=ILLINOIS READ CATALOG? (Y OR N) N FRAME=(FOO) ENTER READ COMMAND %SELECT SEGMENTS TO READ SELECT REGION \*ctrl-B INPUT COMMAND FILE=El.SEGS Seg( 5010,5027,5044,5060,5061,5062,5078,5095,5112,5124, 5129,5146,5163,5205,5262,5263,5265,5267,5270,5271, *5275,5279,5281,5283,5286,5287,5289,5290,5291,5292)11* ATTEMPTING TO READ FOR SEGMENT 5010 ATTEMPTING TO READ FOR SEGMENT 5027  $\ddotsc$  $\ddot{\phantom{0}}$  $\ddot{\phantom{0}}$ %QUIT IIQUIT

2Tctrl-C @UNLOAD MTAO: @DEASSIGN MTAO:

(

(

(

@<RAY>EDITOR !USE GROUND DATA EDITING SYSTEMS 2TGENERATE MASK FILE SAVE MASK WINDOWS IN A FILE? (Y OR N) Y OUTPUT FILE=E1.MASK-WIN [NEW FILE] WINDOW BORDER IN PIXELS? (1-100) 1 GLOBAL CALIBRATION INPUT FILE IS 2228-15515. PCAL USE LOCAL CALIBRATIONS IF AVAILABLE? (Y OR N) Y IS IMAGE OBLIQUELY TRANSFORMED? (Y OR N) Y LANDSAT FRAME DATE: 7 SEPT 75 GENERATE BOUNDARY INFO? (Y OR N) Y SELECT REGION? (Y OR N) Y LIST OF SEGMENTS INPUT FILE IS E1.SEGS

FOUND 30 SEGMENTS IN REGION.

SEGMENT 5010 30 FIELDS, 157 EDGES, 128 VERTICES.<br>SEGMENT ACREAGE: 655.4 ACRES. TOTAL SEGMENT ACREAGE: (ONE INCH TO 0.12 MILES.) USING CAL FILE <USDA-SRS>5010.CAL/2228-15515;1,16-DEC-76 10:03:11 MASK SIZE 800 POINTS, 23 WORDS Of MEMORY MASK WINDOW: 1460 1065 1486 1098 MASK OUTPUT FILE IS <USDA-5RS>5010.MASK/2228-15515;1, 16-DEC-76 16:21:22

2!

)

)

@LINK OPERATOR @;WOULD YOU PLEASE MOUNT TAPE 2228-15515 ON @;A 9-TRACK TAPE DRIVE WITHOUT A RING, PLEASE? !; ok, set to go on MTA2: @;FINE, I'LL LINK BACK WHEN DONE...BYE **PBREAK** @ASSIGN MTA2: @MOUNT MTA2: @<RAY>EDITOR !RETRIEVE WINDOW FROM TAPE 2!MOVE TAPE TO SPECIFIC FILE 9 TRACK TAPE DRIVE=MTA2: [OK] MOVE TAPE TO FILE#1 **WAIT** 2!IDENTIFY TAPE FILE TAPE WINDOW 1,1,2660,3985,10600100 NUMBER OF CHANNELS=4 ASCII HEADER INFORMATION 2228-15515 07SEP75 B-02/17/76, 04:52:40 B-02/17/76, 05:03:29 B-09/29/76, 19:58@@@@@@@@@@@@@@@@@@@@@@)D 2!READ COORDINATES FROM A FILE INPUT COORDINATE FILE=E1.MASK-WIN 81460,1065,1486,1098 82309,1439,2334,1471 81661,949,1686,981 81739,681,1752,706 2! WRITE OUT TO WINDOW 9 TRACK TAPE DRIVE=MTA2:  $[OK]$ OUTPUT DISK FILE=E1-MULTI.WIN [NEW FILE] **WAI T •••••••••••••••••••••••••••••••••••• \*\* .......................** 2!ctrl-C

@UNLOAD MTA2: @DEASSIGN MTA2:

 $\left($ 

(

(

)

)

)

@<RAY)EDITOR ! IDENTIFY A WINDOW DISK FILE=E1-MULTI.WIN [Old version] FILE TYPE=O, CATEGORIES ASKED=O, CATEGORIES OUTPUT=O DELTA=O, LONG ROWS=144, NUM8ER OF WINDOWS=32 CHANNELS=4, IN USE=  $1 \t2 \t3 \t4$ , ROW COL SAMPLING= 1 1 WINDOWS--N,W,S,E,# OF POINTS: 311,948,323,978,403 371,1259,385,1272,210 399,748,416,768,378  $\ddot{\phantom{a}}$  $\ddot{\phantom{a}}$ 2425,1386,2450,1417,832 TOTAL NLM8ER OF POINTS=18307 ASCII HEADER INFORMATION:

05:03:29 2228-15515 07SEP75 8-02/17/76, 04:52:40 8-02/17/76, 8-09/29/76, 19:58:58@@@@@@@@@@@@@@@@@@@)D

 $\label{eq:1} \left[\begin{array}{cc} \mathbf{v}_1 & \mathbf{v}_1 \\ \mathbf{v}_2 & \mathbf{v}_2 \end{array}\right] \quad \text{and} \quad \left[\begin{array}{c} \mathbf{v}_1 \\ \mathbf{v}_2 \end{array}\right]$ 

!

 $\sim 30\,$  km  $^{-1}$ 

@(RAY>EDITOR !USE GROUND DATA EDITING SYSTEMS 2!SPECIFY WINDOWS BY DIGITIZING MAPS IMAGE CALIBRATION INPUT FILE=2228-15515.PCAL MAKE A fILE OF WINDOW COORDINATES? (Y OR N) Y OUTPUT FILE=E1-WATER.WIN-COORDS IS IMAGE OBLIQUELY TRANSFORMED? (Y OR N) Y USING A GRAF-PEN DIGITIZER? (Y OR N) N

place quad map on digitizer tablet and mark 4 corners (clockwise) with cursor. Enter degree coordinates of lower-right and upper-left corners

(LAT LON LAT LON ~EACH AS D M~): 39 45 90 30 40 00 90 40 WINDOW 1...MARK MAP mark upper-left and lower-right corner of area on quad map desired WINDOW 2...MARK MAP mark upper-left and lower-right corner of area on quad map desired

 $\begin{picture}(120,10) \put(0,0){\vector(1,0){10}} \put(15,0){\vector(1,0){10}} \put(15,0){\vector(1,0){10}} \put(15,0){\vector(1,0){10}} \put(15,0){\vector(1,0){10}} \put(15,0){\vector(1,0){10}} \put(15,0){\vector(1,0){10}} \put(15,0){\vector(1,0){10}} \put(15,0){\vector(1,0){10}} \put(15,0){\vector(1,0){10}} \put(15,0){\vector(1,0){10}} \put(15,0){\vector($ 

WINDOW 14...MARK MAP place pen over "QUIT" position and press cursor key ANOTHER MAP? (Y OR N) Y place quad map on digitizer tablet  $\ldots$  (see above)

ANOTHER MAP? (Y OR N) N 2!

 $\big($ 

(

(

)

)

)

@(RAY>EDITOR !CLIP A WINDOW INPUT WINDOW FILE=E1-WATER.WIN TYPE=O CATEGORIES IN=O CATEGORIES OUT=O ROW SAMPLE=1 COLUMN SAMPLE= 1 NUMBER OF CHANNELS=4 CHANNELS IN USE: 1 2 3 4 NUMBER OF WINDOWS=8 USE 'DISPLAY' TO DISPLAY WINDOWS WINDOW 1 ASSUMED, USE 'SELECT WINDOW' COMMAND TO SELECT ANOTHER 2!COPY ALL COORDINATES OUTPUT WINDOW 1 COPY INPUT WINDOW 1 COORDINATES=178,1123,190,1136 OUTPUT WINDOW 2 COpy INPUT WINDOW 2 COORDINATES=182,1120,197,1128  $\mathbf{r}$  $\bullet$ OUTPUT WINDOW 8 COPY INPUT WINDOW 8 COORDINATES=1643, 1583, 1644,1584 2! WRITE NURBER OF WINDOWS FROM CURRENT INPUT FILE=8 ADDITIONAL SAMPLING, ROW=1, COLUMN=1 OUTPUT FILE=E12-WATER.WIN [New file] 2!OPEN A NEW INPUT FILE INPUT WINDOW FILE=E2-WATER.WIN see above 2!COPY ALL COORDINATES see above 2!WRITE NUMBER OF WINDOWS FROM CURRENT INPUT FILE=5 ADDITIONAL SAMPLING, ROW=1, COLUMN=1 2!QUIT !-

 $- 20 -$ 

!CLIP A WINDOW INPUT WINDOW FILE=E12-WATER.WIN NUMBER OF CHANNELS=4 2!COORDINATES USING INPUT WINDOW 1 \*178,1123,180,1125 \*182,1120,184,1121 \*1822,489,1825,492 • 2!SELECT WINDOW WHICH WINDOW: 2 2!COORDINATESsee above 2!DISPLAY WINDOWS NUMBER OF INPUT WINDOWS=13 1: 178,1123,180,1125 2: 182,1120,184,1121  $\bullet$  $\overline{a}$ 13: 1836,1779,1851,1795 NUMBER OF OUTPUT WINDOWS FROM CURRENT INPUT FILE=17 1: 178, 1123, 180, 1125 FROM INPUT WINDOW 1 2: 182,1120,184,1121 FROM INPUT WINDOW 1  $\ddot{\phantom{0}}$ 17: 1843,1784,1848,1792 FROM INPUT WINDOW 13 2!WRITE OUTPUT FILE=E12-UNP.WATER 2!

(

(

(

 $\sim 30^{-3}$ 

)

)

 $\big)$ 

@(RAY>EDITOR !USE GROUND DATA EDITING SYSTEMS 2!EDIT A SEGMENT CATALOG \*OPEN A CATALOG FILE STATE=ILLINOIS #INSERT SEGMENT=5001 INSERT ENTRY COUNTY=OGLE FRAME=2175-15583  $STRATA=11$  $QUAD =$ MAP TYPE= EXPANSION FACTOR=1.0 SEGMENT=5003  $\ddot{\phantom{a}}$  $\bullet$  $\bullet$ SEGMENT= IIUPDATE SEGMENT=5001 EDIT ENTRY \*FRAME FRAME=2175-15583 ,2193-15581 \*PLACE ENTRY INTO CATALOG SEGMENT=5024  $\ddot{\phantom{a}}$ SEGMENT= #LIST LISTING BY \$SEGMENT SEGMENT=5001 SEGMENT=5001 COUNTY=OGLE FRAME=2175-15583,2193-15581 STRATA=11 EXPANSION FACTOR=1.0 #QUIT ILLINOIS.CATLG;26 CREATED

2!

@<RAY>EDITOR !USE GROUND DATA EDITING SYSTEMS 21SELECT FIELDS TO EXTRACT

ENTER FRAME NAMES ONE PER LINE (TERMINATE WITH CARRIAGE RETURN ONLY) :2228-15515 :2228-15522 #COMPLEMENT MULTI-WINDOW PRINT SWITCH

DISPLAY Of WINDOW USED FROM MULTI-WINDOW FILE #OPEN MULTI-WINDOW FILE

FRAMES ARE: 1: 2228-15515 2: 2228-15522

(

(

ENTER NUMBER Of FRAME ASSOCIATED WITH THIS MULTI-WINDOW FILE (1 TO 2) 1 INPUT MULTI-WINDOW FILE=<USDA-SRS>E1-MULTI.WIN;1 [Old version] MULTI-WINDOW FILE TYPE=O NUMBER OF WINDOWS=32 #OPEN MULTI-WINDOW FILE

FRAMES ARE: 1: 2228-15515 2: 2228-15522

(ENTER NUMBER OF FRAME ASSOCIATED WITH THIS MULTI-WINDOW FILE (1 TO 2) 2 INPUT MULTI-WINDOW FILE=<USDA-SRS>E2-MULTI.WIN;1 [Old version] MULTI-WINDOW FILE TYPE=O NUMBER OF WINDOWS=36 #DIRECTORIES (SELECT OTHER DIRECTORIES TO TRY)

> ENTER DIRECTORIES :USDA-SRS :USDA-SD  $\ddot{\cdot}$

> > $- 23 -$

#PACK A FILE STATE=ILLINOIS

SELECT REGION \*ctrl-B INPUT COMMAND FILE=E12.SEGS Seg{ 5010,5027,5044,5060,5061,5062,5078,5095,5112,5124, 5129,5146,5163,5205,5262,5263,5265,5267,5270,5271, 5275,5279,5281,5283,5286,5287,5289,5290,5291,5292, 5009,5011,5012,5026,5028,5029,5045,5046,5059,5063, 5064,5076,5077,5079,5080,5096,5097,5113,5114,5128, 5130,5131,5145,5147,5148,5161,5162,5164,5165,5175, 5185,5215,5224,5240)# SELECT OPTIONS \*NOT BACKGROUND# ACCEPTED SELECTION SEG=5009 WINDOW=1{424,944,449,976) OUTPUT WINDOW FILE=E12-PACK.NB

USING MULTI-WINDOW FILE=<USDA-SRS>E1-MULTI.WIN;1 SEG 5010 WINDOW=15{1460, 1065, 1486,1098)

USING MULTI-WINDOW FILE=<USDA-SRS>E2-MULTI.WIN;1  $\bullet$  $\ddot{\phantom{0}}$  $\ddot{\phantom{a}}$ SEGMENT #,MASK GROUND TRUTH,DATE:USER OR MASK,NUMBER Of PARTS, PIXELS) (5009,MG, 7-Sep-75:M,1,588) (5010,MG,7-Sep-75:M,1,578) TOTAL PIXELS FOUND=29918 #

)

 $\big)$ 

)
$\mathcal{A}^{\mathcal{A}}_{\mathcal{A}^{\mathcal{A}}}$ 

@(RAY>EDITOR IUSE GROUND DATA EDITING SYSTEMS 2TIDENTIFY A PACKED WINDOW

INPUT FILE=E12-PACK.NB

FILE TYPE=O (RAW DATA WINDOW) NUMBER Of PIXELS PACKED=29918

SEGMENTS IN REGION SELECTED FOR WHICH SOME PIXELS WERE FOUND: 5009 5010 5011 5012 •.• 5292  $\tilde{\Delta}$ 

CODE FOR OPTIONS SELECTED:

NOT BACKGROUND

2!

(

 $\ddot{\phantom{a}}$ 

(

 $\overline{(\ }$ 

) @<RAY>EDITOR fUSE GROUND DATA EDITING SYSTEMS 2!SELECT fIELDS TO EXTRACT ENTER fRAME NAMES ONE PER LINE (TERMINATE WITH CARRIAGE RETURN ONLY) :2228-15515 : 2228–15522<br>: DIRECTORIES (SELECT OTHER DIRECTORIES TO TRY) ENTER DIRECTORIES :USDA-SRS :USDA-SD  $\bullet$ #SAMPLE FIELDS MAXIMUM PERCENTAGE DIFfERENCE BETWEEN REPORTED, DIGITIZED ACREAGES=20 ENTER TYPE Of SAMPLING \*? COMMANDS ARE RANDOM SAMPLE SYSTEMATIC SAMPLE ? \*RAND01 SAMPLE ENTER TYPE Of SELECTION PROBABILITIES \*? COMMANDS ARE EQUAL PROBABILITIES PUD PROPORTIONAL TO UNEXPANDED DIGITIZED ACRES PUR PROPORTIONAL TO UNEXPANDED REPORTED ACRES PED PROPORTIONAL TO EXPANDED DIGITIZED ACRES PER PROPORTIONAL TO EXPANDED REPORTED ACRES ? \*PER STATE=ILLINOIS SELECT REGION \*fRAME (2228-15515,2228-15522)# ACCEPTED SELECTION SELECT OPTIONS \*-COVER CORN# ACCEPTED SELECTION

)

)

**Service State** 

 $\sim 100$ 

(SEGMENT #,MASK GROUND TRUTH,DATE:USER OR MASK,NUMBER OF PARTS, PIXELS) (5009,MG,7-5ep-75:M,1,155) (5010,MG,7-5ep-75:M,1,115)

634 FIELDS CHOSEN FOR SAMPLE UNIVERSE FROM A POSSIBLE 729 TOTAL ACREAGE FOR SAMPLING UNIVERSE=2822838.0

SHOW FIELDS REJECTED DUE TO ACREAGE DISCREPANCY?(Y OR N) N

NUMBER OF FIELDS TO BE SAMPLED=150

(

 $\ddot{\phantom{0}}$  $\ddot{\phantom{a}}$ 

(

(

GENERATED 150 FIELDS IN SAMPLE FROM REQUESTED 150 OUTPUT FILE OF SAMPLED FIELDS=E12-FLDS.-CORN #

)

)

)

@<RAY>EDITOR fUSE GROUND DATA EDITING SYSTEMS 2!SELECT FIELDS TO EXTRACT ENTER FRAME NAMES ONE PER LINE (TERMINATE WITH CARRIAGE RETURN ONLY) :2228-15515 :2228-15522 #DIRECTORIES (SELECT OTHER DIRECTORIES TO TRY) :USDA-SRS :USDA-SD I/TABULATE INPUT WINDOW FILE=E12-PACK.NB;1 [Old version] WINDOW TYPE=0 WINDOW FROM WINDOW FILE=1, 1, 1, 29918 TABULATE BY: \*ALL SAVE TABLE RESULTS IN A FILE? (Y OR N) N

TABLE FOR ALL SEGMENTS

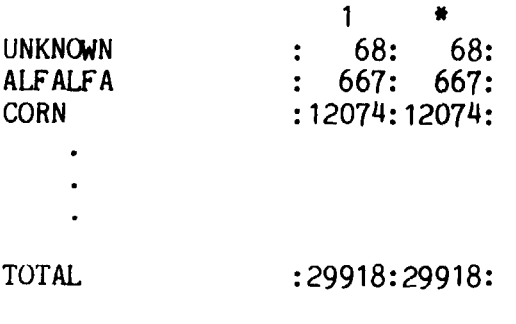

@(RAY>EDITOR !ANALYZE LANDSAT IMAGERY 2!SCATTERGRAM OF A WINDOW

(

(

(

 $\hat{\mathbf{r}}$ 

ENTER "C" TO USE BOTH CATEGORIZED AND RAW DATA FILES ENTER "R" TO USE A RAW DATA FILE ONLY *fIR* INPUT RAW DATA FILE=E12-PACK.-CORN

RAW DATA FILE: NUMBER OF CHANNELS=4 *ROtJ* SAMPLE=1 COLLMN SAMPLE= 1 NUMBER OF WINDOWS=1 1,1,1,7957 ENTER "S" TO SEE SCATTERGRAM FOR VALUES LESS THAN OR EQUAL TO 64 ONLY AND "A" TO SEE ALL VALUES flA

2 CHANNELS TO BE USED (1 TO 4 FOR EACH) 2,4

## CHANNEL 2

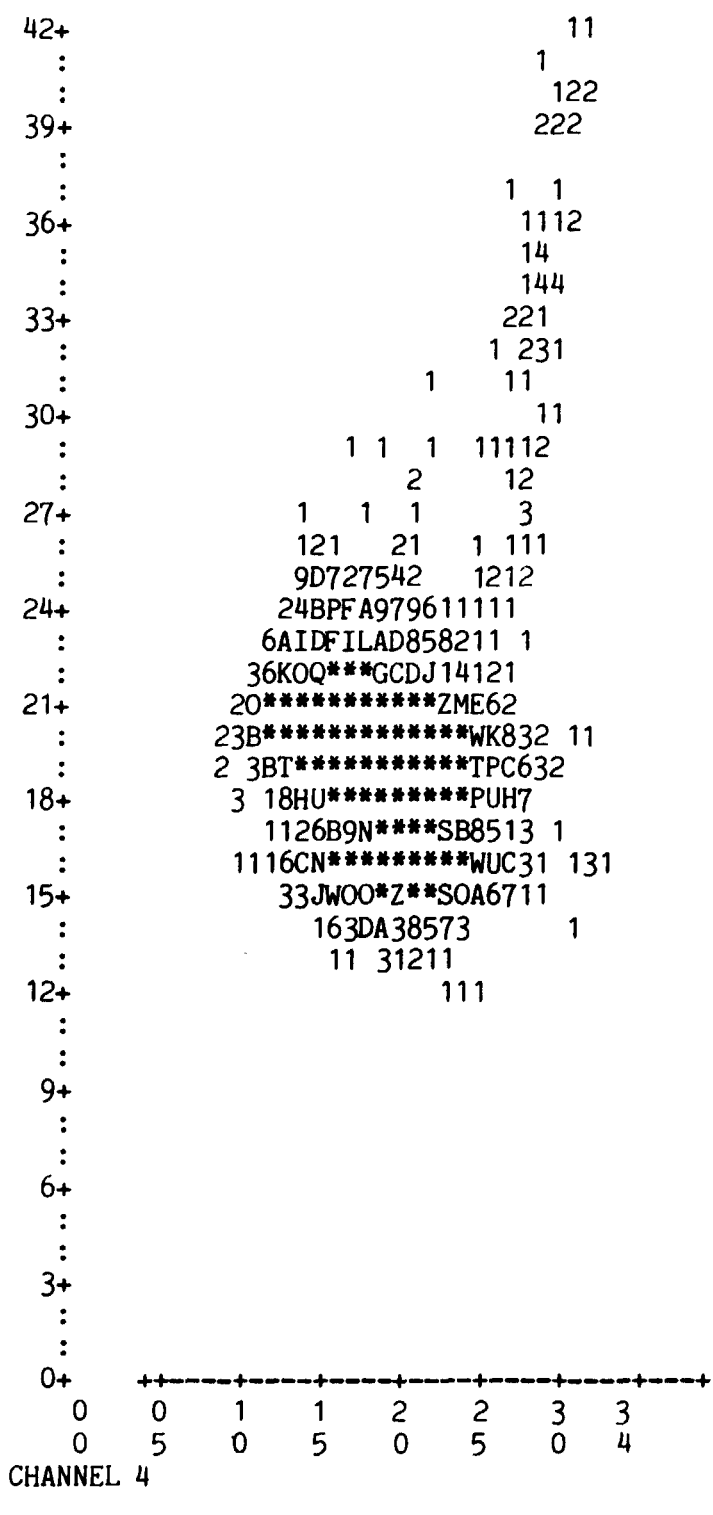

\* INDICATES MORE THAN 35 POINTS 7957 TOTAL POINTS FOUND MAXIMUM OF 231 POINTS AT ANY ONE CHANNEL PAIR LOCATION<br>CONTINUE WITH THIS FILE? (Y OR N) N<br>OTHER FILE(S)? (Y OR N) N  $2!$ 

 $\lambda$ 

)

 $\bullet$ 

 $\overline{\mathcal{X}}$ 

@<RAY>EDITOR ! PRINT A WINDOW

 $\big($ 

 $\overline{(}$ 

WHICH OUTPUT DEVICE? (? FOR LIST) O

INPUT WINDOW FILE=<USDA-SRS>E1-MULTI.WIN FILE TYPE= 0, CATEGORIES ASKED= 0, CATEGORIES OUTPUT= 0 DELTA= 0.00, NUMBER OF WINDOWS= 32, CHANNELS=4 ROW COL SAMPLING= 1 1 SEE THE LIST OF WINDOWS? (Y OR N) N

WHICH WINDOW?  $(-1)$  >ALL  $)$  1 WHICH CHANNEL? (1 THRU 4)  $4$ GLOBAL OR LOCAL HISTOGRAM? (G OR L) L HOW MANY GREY LEVELS? (1 TO 8) 8 AUTOMATIC SCALING WILL BE USED. EQUIPROBABLE OR LINEAR? (E OR L) E

> 999999999999999999999999999999 4455555555556666666666777777777 8901234567890123456789012345678

 $311:$ ,:"" ":;;;!;;:.,,:;,.,""  $1111$  $312......$  ".!:;\*\*;,!,".:!!!,," "..,  $313:11:$ ,;;;;!, $1*1i;$ ,,.,.;. $n$ ,  $nmm$ ... 314 #!::;;!!!!!;:,:;;.:.,.,.,".." .\* 315 !;;;;;!!\*\*\*\*!::;\*\*:;.:"" 日差量  $316$  \*;;;!\*\*\*!;:;;;,,...""".."" 著著 11条条  $\cdot$  \*  $322$  .  $\cdots$ .;;;;\*(;!!!,,,.;!,:,;,","  $323$  ".:.;;;;;;;;;."".;;,.:.."

CONTINUE WITH THIS FILE? (Y OR N) N ANOTHER FILE? (Y OR N) N  $\mathbf{I}$ 

Note: to create the input window file, use 'FILL OUT A WINDOW WHILE PACKING' instead of 'PACK A FILE' under 'SELECT FIELDS TO EXTRACT' (see PACK A FILE) and use 'NOT -ALL' in SELECT REGION.

@(RAY>EDITOR !PRINT <sup>A</sup> WINDOW

WHICH OUTPUT DEVICE? (? FOR LIST) 0

INPUT WINDOW FILE=E12-UNP.NOT-ALL FILE TYPE= 0, CATEGORIES ASKED= 0, CATEGORIES OUTPUT= 0 DELTA= 0.00, NUMBER OF WINDOWS= 32. CHANNELS=4 ROW COL SAMPLING= 1 1 SEE THE LIST OF WINDOWS? (Y OR N) N

WHICH WINDOW?  $(-1=)>ALL$ ) 1 WHICH CHANNEL?  $(1$  THRU 4) 4

MIN PIXEL VALUE= 12 MAX PIXEL VALUE= 41

GLOBAL OR LOCAL HISTOGRAM? (G OR L) L HOW MANY GREY LEVELS? (1 TO 8) 2 AUTOMATIC SCALING? (Y OR N) N

ENTER MAPINGS OR ?

OUTPUT LEVEL INPUT RANGE<br>14 TO 41 14 TO 41

LEVEL 2 WILL NOT BE DISPLAYED.

99999999999999999999999999999 45555555555666666666677777777 90123456789012345678901234567

 """"""""" """""""" """""""" '"'"'' 313 " " 314 "<br>345 T ""  $11111111$   $1111111$   $111111$  " """ """""" """ " 317" """""" "" """" " " "" "'""''' " " " <sup>319</sup> "" "'11"'"'''' "'""''''"''''''' " """""" " " " " "" " " " """"""" '"'"'' """""" """""""""" " "

CONTINUE WITH THIS FILE? (Y OR N) N ANOTHER FILE? (Y OR N) N !

)

 $\lambda$ 

)

( @<RAY>EDITOR !ANALYZE LANDSAT IMAGERY 2!TRANSFOHM DATA USING PRINCIPAL COMPONENTS

INPUT HAW DATA FILE=E12-PACK.NB&-ALL

DISPLAY MEAN VALUES (Y OR N) Y

MEAN VALUES: 17.96 19.31 42.91 21.39

DISPLAY THE CHANNEL-CORRELATION MATRIX (Y OR N)? Y

1.00000 0.80230 0.14223 -0.02345<br>1.00000 -0.23205 -0.38100 -0.23205 -0.38100<br>1.00000 0.96119 0.96119 1,00000

DISPLAY EIGENVALUES AND VECTORS OF VARIANCE-COVARIANCE MATRIX(Y OR N)? Y

EIGENVALUES AND (NORMALIZED) EIGENVECTORS:

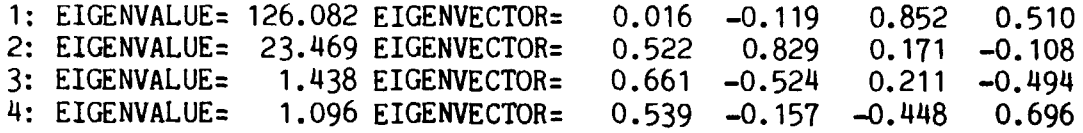

TRANSFORM DATA (Y OR N) Y

ENTER "E" TO USE EQUAL VARIANCES (OF 256.0) IN ALL CHANNELS ENTER "R" FOR VARIANCES IN OTHER CHANNELS THAN THE FIRST TO BE IN THE SAME RATIO AS THE EIGENVALUES ENTER "U" FOR USER SUPPLIED RATIOS CF VARIANCES fiE

OUTPUT TRANSFORMED WINDOW FILE=E12-PCPACK.NB&-ALL

2!

(

(

### MODIFY A WINDOW HEADER

)

')

)

@<RAY>EDITOR !ANALYZE LANDSAT IMAGERY 2!MODIFY WINDOW HEADER DISK FILE=E12-PACK.-COR 3!NUMBER Of CATEGORIES DESIRED NUMBER OF CLUSTERS=3 3!DELTA OR SEPARABILITY THRESHOLD DELTA=0.75 3!QUIT<br>2!

 $\frac{1}{2}$ 

Note: The window header should be modified prior to clustering (see MODIFY WINDOW HEADER)

@<RAY>EDITOR !ANALYZE LANDSAT IMAGERY 2! CLUSTER A WINDOW NUMBER OF CHANNELS=4

 $\big($ 

(

(

USE AN INPUT STATISTICS FILE TO INITIALIZE MODE CENTERS (Y OR N)? N

INPUT WINDOW FILE=E12-PACK.-CORN CATEGORIES ASKED=  $\overline{3}$ , DELTA= 0.75, ROW COL SAMPLING= 1 1 CHANNELS=4, TOTAL NUMBER OF POINTS= 7957

MINIMUM NLMBER OF CATEGORIES AFTER MERGING (1 TO 3) 2 WHAT PERCENT CONVERGENCE? (0.001-100.0) 99.0

ENTER MAXIMUM NUMBER OF ITERATIONS TO BE PERFORMED (-1 TO PERFORM AS MANY AS NEEDED TO ATTAIN DESIRED CONVERGENCE) *11-1*

PERCENT CONVERGENCE= 0.00 PERCENT CONVERGENCE= 86.95 PERCENT CONVERGENCE= 94.81 PERCENT CONVERGENCE= 98.55 PERCENT CONVERGENCE= 99.23 5 ITERATION(S). NUMBER OF POINTS IN EACH CLUSTER: 2990 2959 2008

CATEGORIES 1 AND 2 ARE MERGED. DISTANCE 0.58 < DELTA. PERCENT CONVERGENCE= 36.66 PERCENT CONVERGENCE= 97.45 PERCENT CONVERGENCE= 99.01 8 ITERATION(S). NUMBER OF POINTS IN EACH CLUSTER: 4091 3860

FINAL CLASSIFICATION

NUMBER OF POINTS IN EACH CLUSTER: 4091 3860 TO SEE CLASSIFICATION, CREATE A CATEGORIZED WINDOW FILE AND USE THE "PRINT" COMMAND. WANT TO SEE STATISTICS? (Y OR N) Y

 $1 + 1.00$ <br>2 + 0.93 1.00  $\overrightarrow{1}$  $\overline{c}$  $\ddot{}$ 

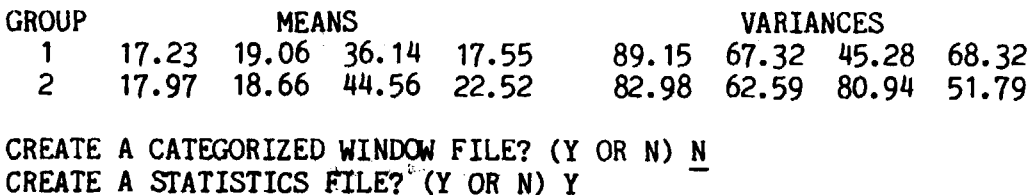

)

℩

 $\mathcal{E}$ 

OUTPUT STATISTICS FILE=E12-STAT.-CORN/2-GPS

 $2!$ 

 $\mathcal{L}_{\mathcal{A}}$  , where  $\mathcal{L}_{\mathcal{A}}$  is a set of  $\mathcal{L}_{\mathcal{A}}$ 

#### FILE TRANSFER BETWEEN HOSTS

@FTP \*CONNECT (to) HOST NAME OR OCTAL NUMBER 14 Connection opened. Assuming 36-bit connections, Paged transfers.<br>H.OGIN(user-ident) AMESIO (password) (account #) \*LOGIN(user-ident) AMESIO (password)  $*$ TYPE I \*SEND (local-file) E12-PACK.-SBEANS to remote-file E12-PACK.-SBEANS ( Store of (AMESIO>E12-PACK.-SBEANSj1jP711152jA14, Image type, started < Transfer completed. \*DISCONNECT  $e^{\frac{\ast QU}{T}}$ 

#### CONNECTION TO <AMESIO>

#### @TELNET

(

 $\bullet$ 

(

(

#CONNection. to 14 is complete

14-TENEX

@LOGIN ERTS (password)

lAC ACL-EXEC 2.2.8 (1-31-11) date & ttme

!ERTS

14-TENEX

@CONNect AMESIO (password) **@<AMESPNW>EDITOR** 

to do EDITOR at 14

 $\ddot{\phantom{0}}$  $\bullet$ (quit ERTS) @QUIT !LOGOUT (quit 14) ctrl-Z (quit TELNET) #QUIT<br>ø

 $- 37 -$ 

 $\mathcal{L}_{\mathbf{p}}$  .

 $\sim$ 

)

 $\overline{)}$ 

)

@<RAY>EDITOR !ANALYZE LANDSAT IMAGERY 21EXECUTE ANALYSIS ON ILLIAC IV ENTER USER CODE AT I4:AMESIO ENTER PASSWORD AT 14: ENTER ACCOUNT NUMBER AT 14: #CLUSTER A WINDOW NUMIBER OF CHANNELS IN DATA=4 ENTER NAME(S) OF INPUT WINDOW FILE(S) INPUT FILE FILE=E12-PACK.-SBEANS INPUT WINDOW FILE=E12-PACK.-CORN INPUT WINDOW FILE= USE INPUT STATISTICS FILE(S) (FOR INITIAL MODE CENTERS)? (Y OR N) N ARE THE INPUT WINDOW FILE(S) AT ILLIAC? (Y OR N) N

ILLIAC IV JOB NUMBER=364 FILE TRANSMISSION TO ILLIAC IV IN PROGRESS, WAIT..... ILLIAC 14 JOB SUCCESSFULLY SUBMITTED #

#### CHECKING PROGRESS Of ILLlAC JOB

#INQUIRE ILLlAC IV JOB NUMBER=364 ILLIAC IV JOB COMPLETED RETRIEVE CLUSTERED WINDOW FILE(S)? (Y OR N) Y ENTER NUMBER OF INPUT WINDOW FILES USED FOR THIS CLUSTER: 2

YOUR LOCAL FILE NAMES WILL BE CL36400.0UT, ..., CL36401.0UT RETRIEVE OUTPUT STATISTICS FILE(S)? (Y OR N) Y

YOUR LOCAL FILE NAMES WILL BE CL36400.CF,...,CL36401.CF FILE TRANSMISSION FROM ILLIAC IV IN PROGRESS, WAIT......... PROGRAM IS: <ERTS>CLUSTR.LNKD TIME (SECONDS)=5 TRO=902A INPUT FILES= CL36400.IN TO 14DM:WINDOO CL36401.IN TO I4DM:WIND01 OUTPUT FILES= I4DM:WINXOO TO CL36400.0UT I4DM:COFFOO TO CL36400.CF 14DM:WINX01 TO CL36401.0UT I4DM:COFF01 TO CL36401.CF

CLUSTER, 4 CHANNEL TlME=5 (SECONDS) *GOOD* COMPLETION NUMBER OF ITERATIONS=67

INPUT WINDOW FILE(S): CL36400.IN CL36401.IN

INPUT STATISTICS FILE(S): (NONE USED) OUTPUT (CATEGORIZED) WINDOW FILE(S): CL36400.0UT CL36401.0UT OUTPUT STATISTICS FILE(S): CL36400.CF CL36401.CF DELETE INPUT FILES FOR THIS RUN AT I4? (Y OR N) Y ATTEMPTING TO DELETE FILE CL36400.IN CL36400.IN;1 DELETED ! ATTEMPTING TO DELETE FILE CL36401.IN CL36401.IN;1 DELETED ! DELETE OUTPUT FILES FOR THIS RUN AT I4? (Y OR N) Y ATTEMPTING TO DELETE FILE CL36400.0UT CL36400.0UT;1 DELETED !<br>! ATTEMPTING TO DELETE FILE CL36400.CF CL36400.CF;1 DELETED ! ATTEMPTING TO DELERE FILE CL36401.0UT CL36401.0UT;1 DELETED ! ATTEMPTING TO DELETE FILE CL36401.CF CL36401.CF;1 DELETED ! DELETE POF FOR THIS RUN AT 14 (Y OR N)? Y ATTEMPTING TO DELETE FILE CLU364.POF CLU364.POF;1 DELETED ! # Note: five additional files are created in the user's directory as a result of the above dialogue: 364.PIF JCL for ILLIAC; created by 'CLUSTER A WINDOW' command. 364.FTPSOURCE A file of FTP commands to transfer files from user's directory into AMESIO directory; created by 'CLUSTER A WINDOW' command. 364.FTPRESP The FTP response or dialogue; created by 'CLUSTER A WINDOW' command. 364.FTPSOURCE A file of FTP commands to transfer files from AMESIO directory into user's directory; created by 'INQUIRE' command. 364. FTPRESP The FTP response or dialogue; created by 'INQUIRE' command.

 $\overline{(\ }$ 

(

 $\overline{(\ }$ 

... :..•,;.-

@<RAY>EDITOR> I ANALYZE LANDSAT IMAGERY 21GROUP CATEGORIES AUTOMATICALLY

ENTER PRINT DEVICE: T=>TERMINAL OR B=>BACKUP DISK T

ENTER "S" TO GROUP WITH SPECTRAL STATISTICS ENTER "A" TO GROUP WITH ADJACENCIES #S

ENTER NAME OF INPUT STATISTICS FILE INPUT STATISTICS FILE=E12-STAT.-CORN/15-GPS NUMBER OF CATEGORIES= 15 NUMBER OF CHANNELS=4 ENTER "E" FOR EQUAL WEIGHTS OF "D" FOR DISTRIBUTION WEIGHTS E

MINIMUM-RELATIONAL-TRANSMISSION-LOSS

HEIRARCHICAL CLUSTER ANALYSIS PROCEDURE:

"CLUSTERS" =  $15$ 

CLUSTER ANALYSIS COMPLETED.

CLUSTER MERGING TREE NUMBER OF CLUSTERS IS 15

CHAR 123456879ACBDEF

TENS 000000000111111 UNIT 123456879021345 123456879ACBDEF

> 000000000111111 123456879021345  $111111111*+1111$

> 123456879ACBDEF 0000000001 1111 1234568790 1345 HIBSHIP HI 123456879ACBDEF

> 000000 001 1111 123456 790 1345 111941 111 1111 123456879ACBDEF

0000 0 001 1111 1234 6 790 1345 

123456879ACBDEF 0000 0 001 111 1234 6 790 345 出日 上海区 出 123456879ACBDEF

0000 0 0 1 111

 $\Omega$ 

 $\mathbf{1}$ 

 $\overline{2}$ 

3.

 $\mathbf{u}$ 

5

℩

 $\lambda$ 

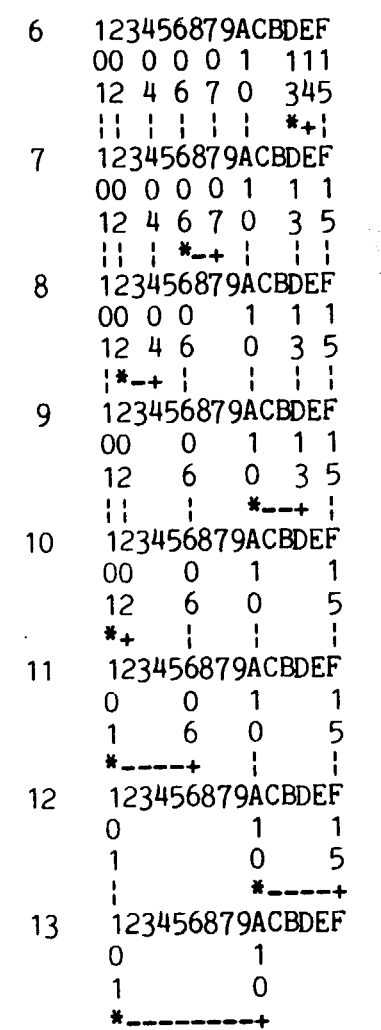

 $\overline{(\ }$ 

 $\tilde{r}_\ell$ 

 $\hat{\mathbf{r}}$ 

 $\overline{(\ }$ 

 $\epsilon$ 

 $\mathbf{S}^{(n)}$  and

 $\overline{C}$ 

 $\begin{array}{c}\n-41 \\
\hline\n\end{array}$ 

### NUMBER Of STAGE Of PAIRWISE CLUSTER MERGING

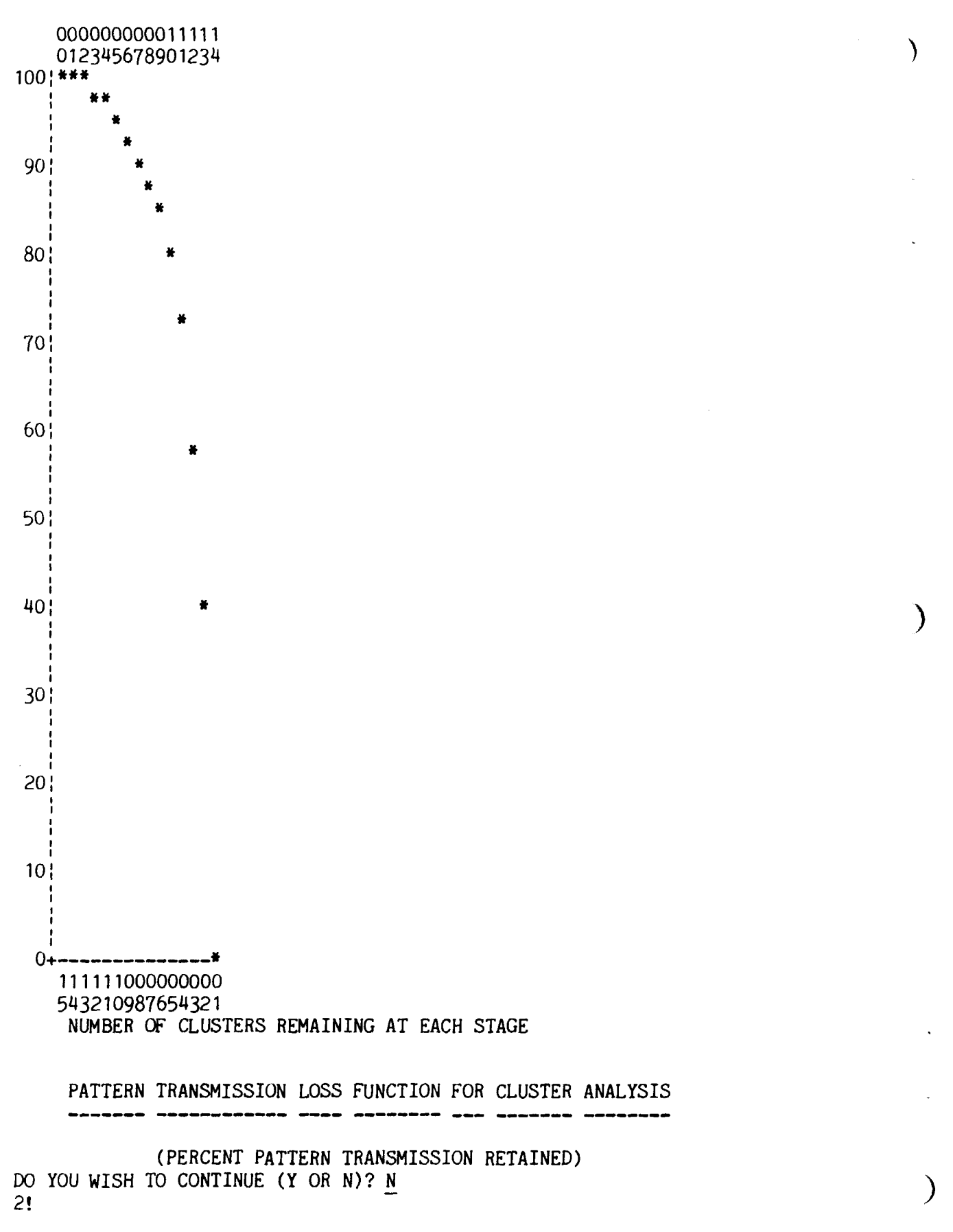

 $- 42 -$ 

 $\sim 10^{-2}$ 

 $\dot{\omega}$ 

@<RAY>EDITOR !ANALYZE LANOSAT IMAGERY 2TENTER STATISTICS FILE EDITOR

INPUT STATISTICS FILE=E12-STAT.80-GPS

NUMBER OF CATEGORIES=80 NUMBER OF CHANNELS=4

TYPE "?" FOR LIST OF COMMANDS

# *UP*

(

ENTER LIST OF CATEGORIES TO BE POOLED:  $2, 4, 6, 7, 9$ 

INPUT CATEGORIES 2( 2) 4( 4) 6( 6) 7( 7) 9( 9) POOLED TO OUTPUT CATEGORY 1(1)

# flP

ENTER LIST OF CATEGORIES TO BE POOLED:  $3, 5, 8, 10, 11, 12, 13$ 

INPUT CATEGORIES 3(3) 5(5) 8(8) A(10) B(11) C(12) D(13) POOLED TO OUTPUT CATEGORY 2(2)

# *IJW*

(

```
LOW CATEGORY, HIGH CATEGORY=1,1
```
INPUT CATEGORY 1( 1) TO OUTPUT CATEGORY 3( 3)

# fiR

ENTER LIST OF OUTPUT CATEGORIES: 1, 4

ENTER NAMES TO USE FOR THESE CATEGORIES :WASTELANO  $\bullet$ 

# fiR

ENTER LIST OUTPUT CATEGORIES:5,7

ENTER NAMES TO USE FOR THESE CATEGORIES :SOYBEANS  $\ddot{z}$ 

NAMES OF INPUT CATEGORIES

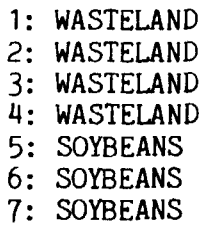

- 
- $\ddot{\phantom{0}}$

```
IIG
```
OUTPUT STATISTICS FILE=E12-STAT. 19-GPS/EP

)

)

)

DO YOU WISH TO CONTINUE (Y OR N)Y

INPUT STATISTICS FILE=E12-STAT.19-GPS/EP

NUMBER OF CATEGORIES=19 NUMBER Of CHANNELS=4 (1M

MEANS:

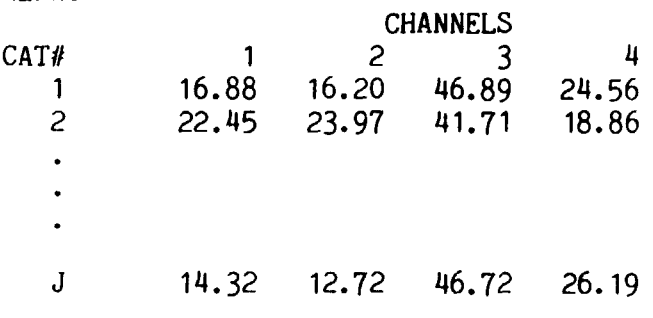

*IIN*

CAT# 1 2 3 ...<br># POINTS 758 526 8 ... *II* POINTS 758 526 8 TOTAL NLMBER OF POINTS= 18043

# *liS*

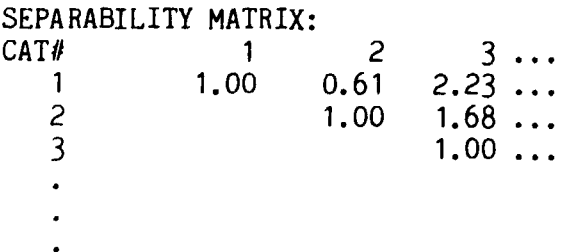

*flZ* VARIANCE-COVARIANCE MATRIX, (UPPER TRIANGULAR): CHANNELS<br>2 3 CAT# 4 2 3 1 4.76 5.38 6.33 1.89 1 7.89 2.26 10.74 24.20 6.55 *flI* LOW CATEGORY, HIGH CATEGORY=1,19 INPUT CATEGORY 1( 1) INVERTED TO OUTPUT CATEGORY 1( 1) INPUT CATEGORY 2( 2) INVERTED TO OUTPUT CATEGORY 2( 2) INPUT CATEGORY J(19) INVERTED TO OUTPUT CATEGORY J(19) IJA DO YOU WANT TO USE AN INPUT FILE OF APRIORI PROBABILITIES? (Y OR N):N ( ENTER NUMBER Of CATEGORIES FOR APROIRI PROBABILITIES:12 ENTER APRIORI PROBABILITIES FOR CATEGORIES IN ORDER AS GIVEN CATEGORY PROBABILITY<br>1 .02  $\frac{1}{2}$  .02  $\frac{2}{3}$   $\frac{.03}{.00}$ 3 .007  $\bullet$ J .08 SAVE THE PROBABILITIES IN A FILE? (Y OR N) Y ENTER NAME OF OUTPUT APRIORI FILE OUTPUT APRIORI PROB FILE=E12-PRIORS.19-GPS/PER *fIG* OUTPUT STATISTICS FILE=E12-ISTAT. 19-GPS/PER

(

(

 $\cdot$ 

# INPUT STATISTICS FILE=E12-ISTAT.19-GPS/PER

NUMBER OF CATEGORIES=19 NUMBER OF CHANNELS=4

儿

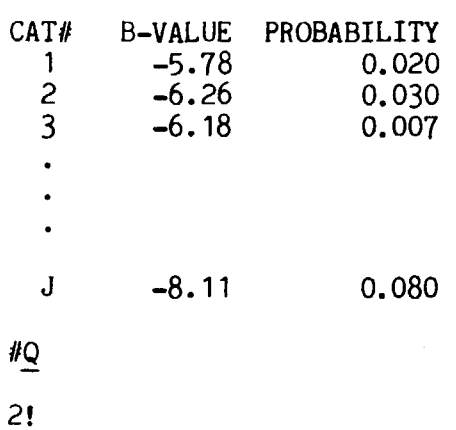

 $\big)$ 

)

 $\mathcal{Y}$ 

@<RAY>EDITOR !ANALYZE LANDSAT IMAGERY 2!GENERATE CONCENTRATION ELLIPSE PLOTS ENTER PLOTTER TYPE (CAC,USDA): ·USDA ENTER PERCENT OF DISTRIBUTION (50.0 - 99.9): 90.0 PLOT STAT FILE INFO BELOW PLOTS? (Y OR N) Y Plotter output file is E12.PLOT ENTER 2 BAND NUMBERS  $(4 \overline{10} \overline{7})$ : 5.7 ENTER TITLE (1-50 CHARS): E12: ALL COVERS - SEPTEMBER 7, 1975 Statistics input file is E12-STAT.20-GPS/EP NUMBER OF CATEGORIES = 20 ENTER RANGE OF CATEGORIES (LOW,HIGH): 1,20 ANOTHER STATISTICS FILE (SAME PLOT)?  $(\overline{Y} \ \overline{OR} \ N) N$ ANOTHER PLOT? (Y OR N) Y USE PRESENTLY OPENED STAT FILE? (Y OR N) Y ENTER 2 BAND NUMBERS  $(4$  TO  $7)$ : 5,7 ENTER TITLE (1-50 CHARS): E12: CORN & SOYBEANS - SEPTEMBER 7, 1975 NUMBER Of CATEGORIES = 20 ENTER RANGE OF CATEGORIES (LOW,HIGH): 4,6 MORE CATEGORIES (SAME STAT FILE)? (Y OR N) Y ENTER RANGE OF CATEGORIES (LOW, HIGH): 11, 13 MORE CATEGORIES (SAME STAT FILE)? (Y OR N) N ANOTHER PLOT? (Y OR N) Y USE PRESENTLY OPENED STAT FILE? (Y OR N) Y One plot page filled...open new plotter output file Plotter output file is E12.PLOT;2 [New version] ENTER 2 BAND NUMBERS  $(4 \overline{10} \overline{7})$ : 5,7  $\ddot{\phantom{a}}$  $\ddot{\phantom{0}}$ 

ANOTHER PLOT? (Y OH N) N

2!

 $\overline{(\ }$ 

(

 $\overline{(\ }$ 

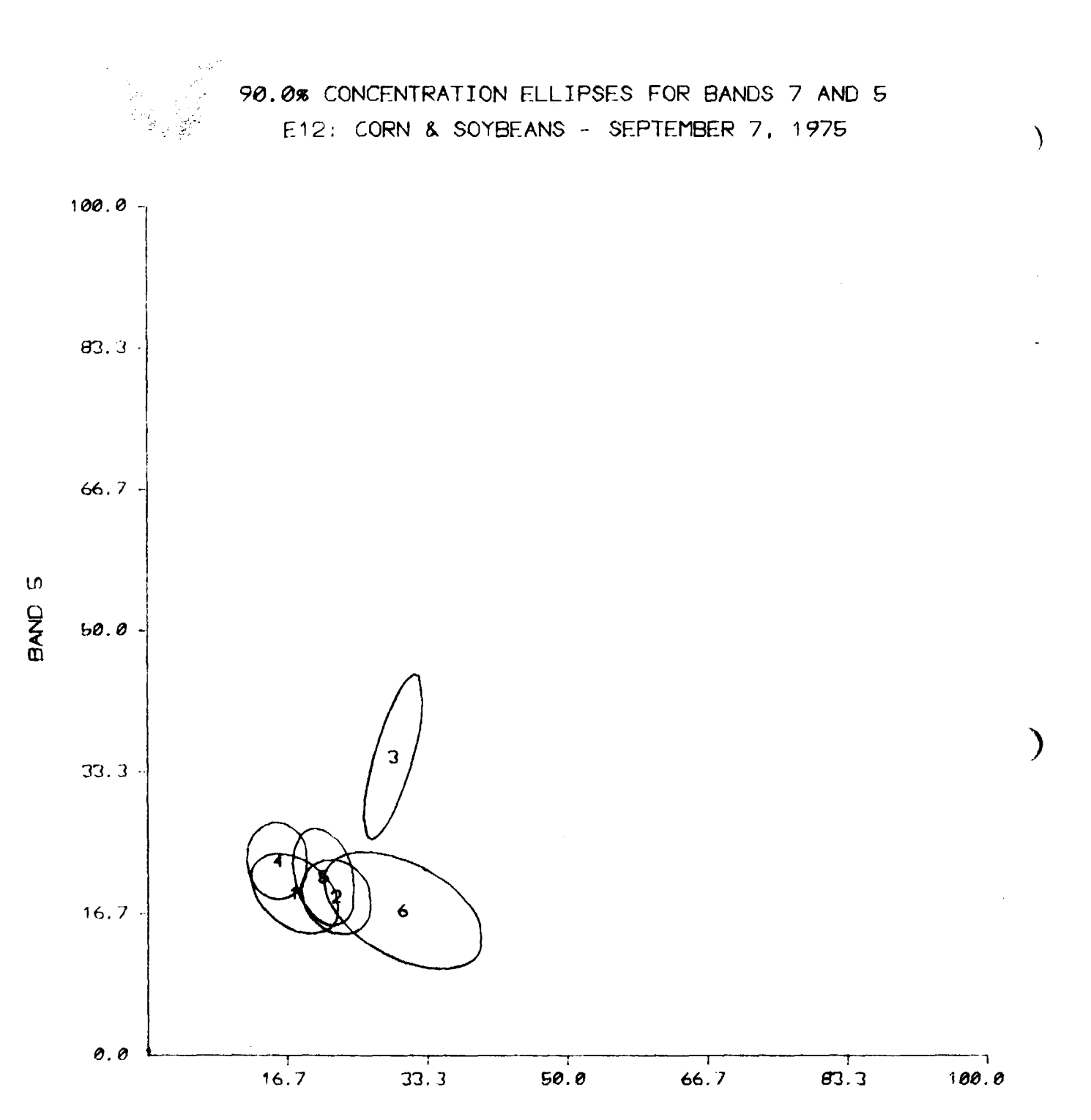

BAND<sub>7</sub>

 $\mathcal{E}$ 

 $-48 -$ 

@<RAY>EDITOR !ANALYZE LANDSAT IMAGERY 2! CLASSIFY A WINDOW NUMBER OF CHANNELS=4 CHOOSE TYPE OF CLASSIFICATION: GAUSSIAN MAXIMUM LIKELIHOOD CLASSIFICATION

INPUT STATISTICS FILE=E12-STAT.19-GPS/EP FILE TYPE=4, CATEGORIES OUTPUT=19, CHANNELS=4

INPUT WINDOW FILE=E12-PACK.NB

FILE TYPE=0, ROW COL SAMPLING= 1 1, CHANNELS=4 NUMBER OF WINDOWS= 1

CATEGORIZED WINDOW FILE=E12-CLASS.19-GPS/EP

500 POINTS CLASSIFIED

1000 POINTS CLASSIFIED

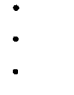

 $\big($ 

(

29500 POINTS CLASSIFIED

29918 TOTAL POINTS CLASSIFIED ( 2!

 $-49 -$ 

 $\mathcal{E}$ 

 $\mathcal{E}$ 

 $\mathcal{Y}$ 

@<RAY>EDITOR ! ANALYZE LANDSAT IMAGERY 21COUNT CATEGORIZED PIXELS INPUT CATEGORIZED WINDOW FILE=E12-CLASS.20-GPS/PER ROW SAMPLE=1 COLUMN SAMPLE=1 NUMBER OF WINDOWS=1 WINDOWS ARE: (NW, SE; # POINTS)  $1:1,1,1,29918$ ; 29918

TOTALS FOR CATEGORIZED FILE

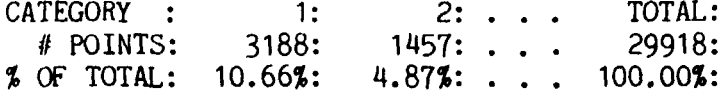

 $2!$ 

@(RAY>EDITOR !USE GROUND DATA EDITING SYSTEMS 2!SELECT FIELDS TO EXTRACT

 $\frac{N_{\rm{max}}}{N_{\rm{max}}}$ 

(

(

(

ENTER FRAME NAMES ONE PER LINE (TERMINATE WITH CARRIAGE RETURN ONLY) :2228-15515 :2228-15522 .

#DIHECTORIES (SELECT OTHER DIRECTORIES TO TRY)

ENTER DIRECTORIES :USDA-SRS :USDA-SD #UNPACK A FILE INPUT WINDOW FILE=E12-CLASS.20-GPS/PER

> $\bullet$  $\ddot{\phantom{0}}$

 $\#$ 

WINDOW TYPE=3 WINDOW FROM WINDOW FILE=1, 1, 1, 29918

OUTPUT WINDOW FILE=E12-CLASS/UNP.20-GPS/PER

(SEGMENT #,MASK GROUND TRUTH,DATE:USER OR MASK,NUMBER OF PARTS) (5009,MG,1-Sep-15:M,1) (5010,MG,1-Sep-15:M,1)

 $\bar{1}$ 

 $\begin{array}{c} \bar{r} \\ \bar{r} \\ \bar{r} \\ \bar{r} \end{array}$ 

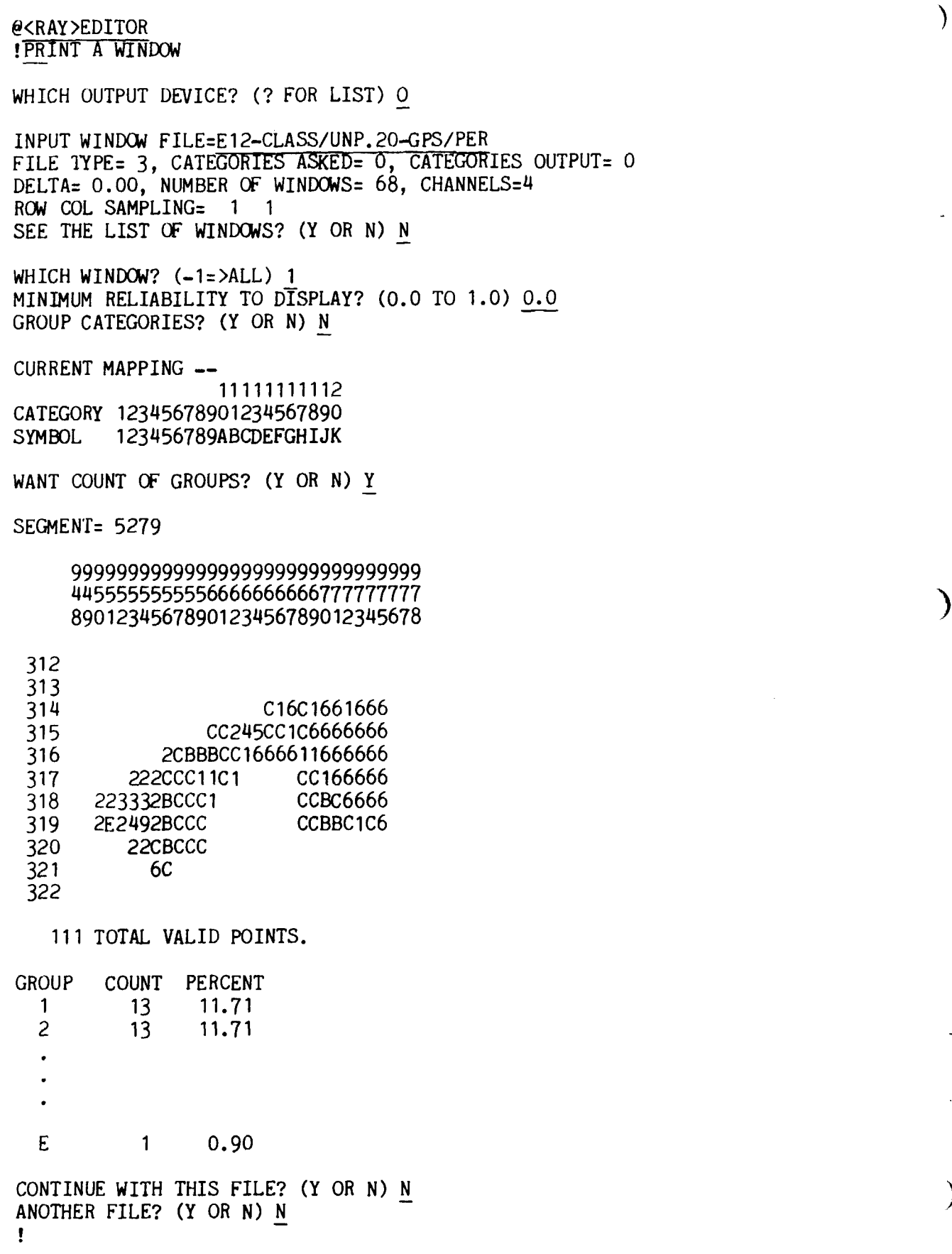

)

)

### TABULATE THRESHOLDED PIXELS

( @(RAY>EDITOR fANALYZE LANDSAT IMAGERY 2fTABULATE THRESHOLDED PIXELS INPUT CLASSIFIED WINDOW FILE=E12-CLASS.20-GPS/PER ROW SAMPLE=1 COLUMN SAMPLE=1 NUMBER OF WINDOWS=1 WINDOWS ARE: 1,1,1,29918 NUMBER Of POINTS=29918

> ENTER 'T' TO SEE ORDINARY TABLE OF THRESHOLDS ENTER 'C' TO SEE CUMULATIVE TABLE ENTER 'B' TO SEE BOTH: B

### TABLE OF THRESHOLD VALUES AND CATEGORIES

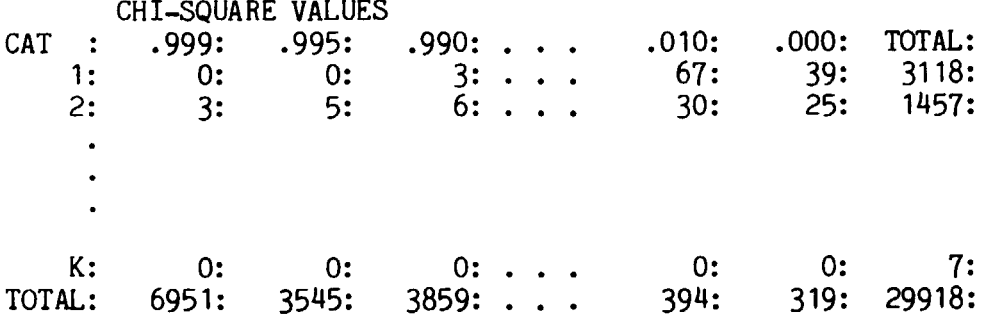

### CUMULATIVE TABLE OF THRESHOLD VALUES AND CATEGORIES EACH ENTRY IS THE SUM OF THE ENTRY AT THE LEVEL SHOWN AND ENTRIES AT ALL LOWER LEVELS

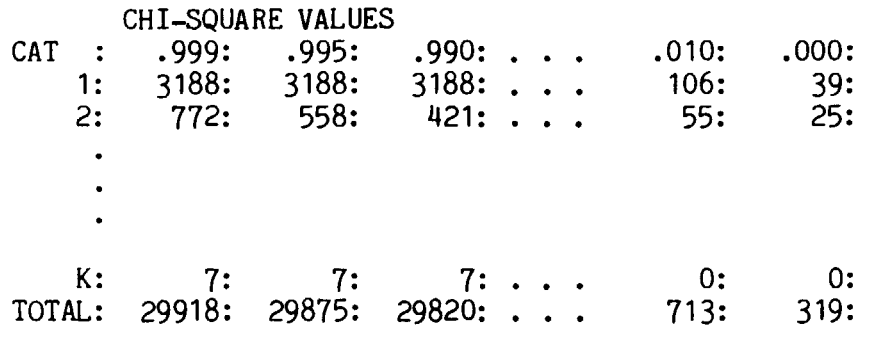

2!

(

(

ية<br>تقويد

)

)

)

@(RAY>EDITOR fUSE GROUND DATA EDITING SYSTEMS 2!SELECT FIELDS TO EXTRACT ENTER FRAME NAMES ONE PER LINE (TERMINATE WITH CARRIAGE RETURN ONLY) :2228-15515 :<u>2228–15522</u><br>: #DIRECTORIES (SELECT OTHER DIRECTORIES TO TRY) :TIsDA-SRS :USDA-SD #TABULATE INPUT WINDOW FILE:E12-CLASS.20-GpS/EP;1 [Old version] WINDOW TYPE=3 WINDOW FROM WINDOW FILE=1, 1, 1, 29918 TABULATE BY: ·SEGMENT MINIMUM RELIABILITY TO TABULATE (0.0 TO 1.0) 0.0 SAVE TABLE RESULTS IN A FILE? (Y OR N) Y OUTPUT TABLE FILE=E12-TAB.20-GPS/EP DISPLAY THE TABLE (Y OR N)? N (SEGMENT #,MASK GROUND TRUTH,DATE:USER OR MASK,NUMBER OF PARTS) (5009,MG,7-Sep-75:M,1) (5010,MG,7-Sep-75:M,1)  $\ddot{\phantom{1}}$  $\ddot{\phantom{0}}$ 

 $\#$ 

@<RAY>EDITOR ! ANALYZE LANDSAT IMAGERY 21DETERMINE PERCENT CORRECT INPUT TABLE FILE=E12-TAB.20-GPS/EP COVER=UNKNOWN ENTER CATEGORIES: COVER ALFALFA ENTER CATEGORIES: 7, 8, 9, 10 COVER CORN ENTER CATEGORIES: 11, 12, 13  $\ddot{\phantom{0}}$  $\overline{a}$ CATEGORIZED TO: FROM: : ALFALFA: CORN: WASTE LAND: . . . : TOTAL: 203: 117: 73: : 667:<br>978: 6573: 665: : 12074: ALFALFA: CORN: 400: 724: 1033:  $\therefore$  3336: WASTE LAND:  $\ddot{\phantom{a}}$  $\bullet$ TOTAL: 4014: 8950: 2383: :27669: OVERALL PERCENT CORRECT= 49.02% ENTER "S" TO SEE PERCENT CORRECT BY SEGMENT OR "Q" TO QUIT: Q

 $2!$ 

 $\big($ 

 $\overline{(\ }$ 

 $\overline{\mathcal{L}}$ 

@<RAY>EDITOR fUSE GROUND DATA EDITING SYSTEMS 2!REVISE OR LIST A FRAME UNIT FILE \*? COMMANDS ARE OPEN A FRAME UNIT FILE CREATE A FRAME UNIT FILE QUIT ? \*OPEN A FRAME UNIT FILE STATE=ILLINOIS *II?* COMMANDS ARE UPDATE EDIT STRATA FACTOR ENTRIES DELETE A COUNTY LIST QUIT ? #LIST LISTING BY: COUNTY (also 'ALL') COUNTY=ADAMS COUNTY=ADAMS 11(232) 12(269) 20(301) 31(92) 32(66) 33(11) 40(13) stratum( $#$  of frame units) Note: if 'ALL' was selected, the following table also appears:  $\lambda$ ) STRATA FACTOR 11 12 20 31 32 33 40 61 IIQUIT 1 1 1 .25 . 1 .25 2 .5

 $2\overline{!}$ 

 $\sim$ 

)

- 1. Generate mask file for the county in question (see 'GENERATE MASK  $FILE$ ').
- 2. Retr ieve from tape the unpacked window for the county (see 'RETRIEVE WINDOW FROM TAPE'). If the mask window coordinates were not saved in a file, then input the coordinates from the terminal using the 2! -level canmand' INSERT COORDINATES'. Put the unpacked window into a file named in the form:

9---.WIN/SCENE # ,e.g. 9097.WIN/2228-15515

- 3. Pack the county window (see 'PACK A FILE'). Use region 'SEG 9---#' and options 'NOT BACKGROUND#'. In response to '9---.GTRUTH NOT FOUND', 'SELECT A COURSE OF ACTION', use 'PROCEED AND IGNORE MISSING FILE'.
- 4. Use <OZGA>CHECKPon the packed file created in step 3 to determine the total nunber of pixels in the county and the total number of pixels with 255 in all channels. The number of pixels with 255 in all channels divided by the total number pixels is the proportion of the county outside the scene.

@<OZGA>CHECKP INPUT WINDOW FILE=E1-PACK.9097

TYPE=O NUMBER OF CHANNELS=4 WINDOW=1, 1, 6, 44587 NUMBER OF POINTS=267522 4096 PIXELS PROCESSED 8192 PIXELS PROCESSED

266240 PIXELS PROCESSED 267522 PIXELS PROCESSED

1508 PIXELS WITH 255 IN ALL CHANNELS FOUND

6

 $\ddot{\phantom{a}}$ 

(

(

(

)

)

)

@<RAY>EDITOR !ANALYZE LANDSAT IMAGERY 2TESTIMATE ACREAGE

#DIRECTORIES (SELECT OTHER DIRECTORIES TO TRY)

ENTER DIRECTORIES :USDA-SRS :USDA-SD

#SAMPLE ESTIMATION

ENTER FRAME NAMES ONE PER LINE (TERMINATE WITH A CARRIAGE RETURN ONLY) :2228-15515 :2228-15522

STATE=ILLINOIS

SELECT REGION \*FRAME (2228-15515,2228-15522)# ACCEPTED SELECTION

COUNTIES IN REGION SELECTED

CHAMPAIGN COOK DEWITT DOUGLAS DUPAGE EDGAR FORD IROQUOIS<br>KANKAKEE KENDALL LAKE LIVINGSTON MCHENRY MCLEAN VERMILION LAKE LIVINGSTON WILL.

ENTER ADDITIONAL COUNTIES: :PIATT  $\cdot$   $\overline{\cdot}$ 

SELECT OPTIONS  $*$ COVER CORN# ACCEPTED SELECTION

(SEGMENT #,MASK GROUND TRUTH,DATE:USER OR MASK,NUMBER OR PARTS) (5009,MG,7-5ep-75:M,1) (5010,MG,7-5ep-75:M,1)

COVERS OCCURRING IN OPTIONS SELECTED

CORN

 $\bullet$ 

### SELECT TYPE OF ESTIMATOR HDIRECT EXPANSION

### ( SELECT VARIABLE TO BE EXPANDED HREPORTED ACREAGE

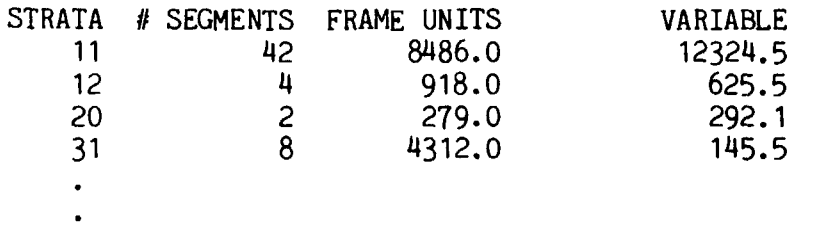

fRAME UNITS AND VARIABLE(S) IN ABOVE TABLE ARE NOT ADJUSTED BY STRATA FACTORS AUTOMATICALLY DELETE STRATA WITH FEWER THAN 5 SEGMENTS (Y OR N)? N

DO YOU WISH TO DELETE ANY STRATA? (Y OR N) N

YOU MUST POOL STRATA SINCE SOME STRATA HAVE LESS THAN 2 SEGMENTS

ENTER POOLING \*30+31,32,33,40,61 \*

 $\ddot{\phantom{0}}$ 

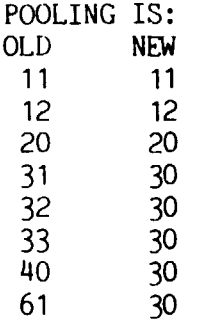

(

(

POOLING OK (Y OR N)? Y

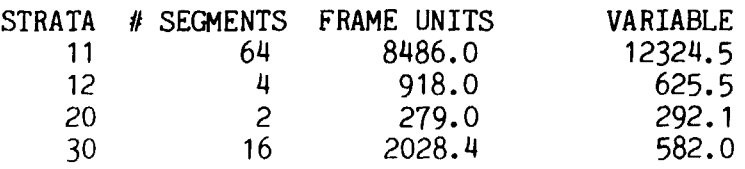

POOLED STRATA:STRATA(FACTOR) .•. 11:11(1) 12:12(1) 20:20(1) 30:31(.25) 32(.1) 33(.25) 40(2) 61(.5)

MAKE A FILE OF SEGMENT TOTALS (Y OR N)? N

DIRECT EXPANSION ESTIMATOR VARIABLE BEING EXPANDED =REPORTED ACREAGE

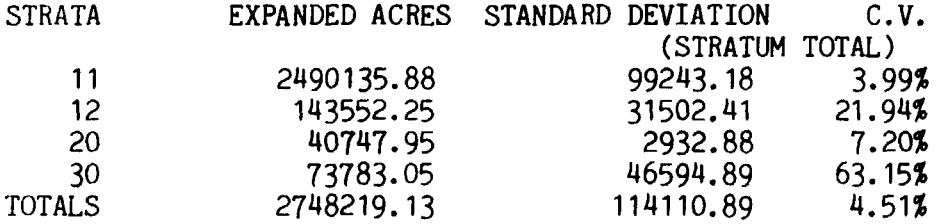

*II?* COMANDS ARE TYPE CF ESTIMATION (LARGE OR SAMPLE) ESTIMATOR (NEW ESTIMATOR, SAME OPTIONS AND REGION) TABLE (NEW ESTIMATOR AND NEW TABLE FILE FOR NEXT USE OF PIXELS) OPTIONS (SELECT NEW OPTIONS, SAME REGION) REGION (SELECT NEW REGION) QUIT

)

 $\lambda$ 

)

#OPTIONS (SELECT NEW OPTIONS, SAME REGION)

return to 'SELECT OPTIONS' prompt above

IIQUIT  $2\overline{!}$ 

 $\overline{\phantom{a}}$
( @<RAY>EDITOR !ANALYZE LANDSAT IMAGERY 2!ESTIMATE ACREAGE

#DIRECTORIES (SELECT OTHER DIRECTORIES TO TRY)

ENTER DIRECTORIES :USDA-SRS :USDA-SD

#SAMPLE ESTIMATION

ENTER FRAME NAMES ONE PER LINE (TERMINATE WITH A CARRIAGE RETURN ONLY) :2228-15515 :2228-15522 Ť

STATE=ILLINOIS

(

(

SELECT REGION \*FRAME (2228-15515,2228-15522)# ACCEPTED SELECTION

COUNTIES IN REGION SELECTED

CHAMPAIGN COOK DEWITT DOUGLAS DUPAGE EDGAR FORD IROQUOIS<br>KANKAKEE KENDALL LAKE LIVINGSTON MCHENRY MCLEAN VERMILION LAKE LIVINGSTON WILL

ENTER ADDITIONAL COUNTIES:

SELECT OPTIONS  $*$ -COVER CORN# ACCEPTED SELECTION

 $\mathbf{r}$ 

(SEGMENT #, MASK GROUND TRUTH, DATE: USER OR MASK, NUMBER OR PARTS) (5009,MG,7-Sep-75:M,1) (5010,MG,7-Sep-75:M,1)

COVERS OCCURRING IN OPTIONS SELECTED

CORN

 $\bullet$ 

 $\ddot{\cdot}$ 

SELECT TYPE OF ESTIMATOR HREGRESSION

SELECT DEPENDENT YARIABLE(Y) HREPORTED ACREAGE

SELECT INDEPENDENT VARIABLE(X) #PIXELS

ENTER MULTIPLIER FOR PIXELS TO ACRES:

ENTER LIST OF CATEGORIES: 12,13,14

TABLE FILE=E12-TAB.19-GPS/EP

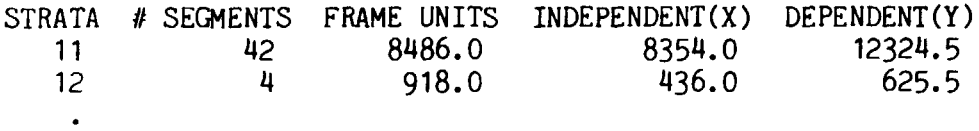

FRAME UNITS AND VARIABLE(S) IN ABOVE TABLE ARE NOT ADJUSTED BY STRATA FACTORS AUTOMATICALLY DELETE STRATA WITH FEWER THAN 5 SEGMENTS (Y OR N)? N )

)

)

DO YOU WISH TO DELETE ANY STRATA? (Y OR N) N

YOU MUST POOL STRATA SINCE SOME STRATA HAVE LESS THAN 3 SEGMENTS

ENTER POOLING \*0+11,12,20,31,32,33,40,61

POOLING IS:<br>OLD NEW OLD NEW<br>11 0  $\begin{array}{ccc} 11 & 0 \\ 12 & 0 \end{array}$  $12<sub>°</sub>$  $\ddot{\phantom{a}}$  $\bullet$  $\ddot{\phantom{0}}$ 

\*

POOLING OK (Y OR N)? Y

STRATA # SEGMENTS FRAME UNITS INDEPENDENT(X) DEPENDENT(Y)<br>0 64 11711.4 10814.0 13824.1 64 11711.4 10814.0 POOLED STRATA: STRATA(FACTOR)... 0:11(1) 12(1) 20(1) 31(.25) 32(.1) 33(.25) 40(2) 61(.5) DO YOU WANT TO TEST POOLED STRATA (Y OR N)? N MAKE A FILE OF SEGMENT TOTALS (Y OR N)? Y OUTPUT FILE Of SEGMENT TOTALS=E12/0/STOT.-CORN/19-GPS/EP REGRESSION ESTIMATOR DEPENDENT VARIABLE (Y) =REPORTED ACREAGE INDEPENDENT VARIABLE (X) =PIXELS STRATA R-SQUARE o 0.3366 COEFFICIENTS STANDARD DEVIATION C.V.<br>(0) B(1) (STRATUM TOTAL)  $B(0)$   $B(1)$  (STRATUM TOTAL)<br>2114 0.9575 163411.05 6.46% 54.2114 0.9575 163411.05

THE RELATIVE EFFICIENCY FOR THIS ESTIMATOR WITH RESPECT TO<br>DIRECT EXPANSION IS 1.48 DIRECT EXPANSION IS CREATE AN ESTIMATOR OUTPUT FILE (Y OR N)?Y OUTPUT ESTIMATOR PARAMETER FILE=E12/0/EST:-eORN/19-GPS/EP

#OPTIONS (SELECT NEW OPTIONS, SAME REGION)

return to 'SELECT OPTIONS' prompt above

/lQUIT  $2\overline{1}$ 

 $\ddot{\phantom{a}}$ 

(

(

(

)

)

)

@<RAY>EDITOR !ANALYZE LANDSAT IMAGERY 2!PROCESS SEGMENT TOTAL FILES

THIS PROGRAM PERFORMS A LINEAR REGRESSION OF VARIABLE Y ON X.

NAME CF Y-VARIABLE = Reported acres Woods

NAME CF X-VARIABLE = Pixels Woods

ENTER Y-VARIABLE: \*REPORTED ACRES

ENTER X-VARIABLE: \*PIXELS

The segment total input file is E12/0/STOT.-DWOODS/2O-GPS/PER

USE POOLED OR ORIGINAL STRATA? (P OR 0) P

3!COMBINED STRATA

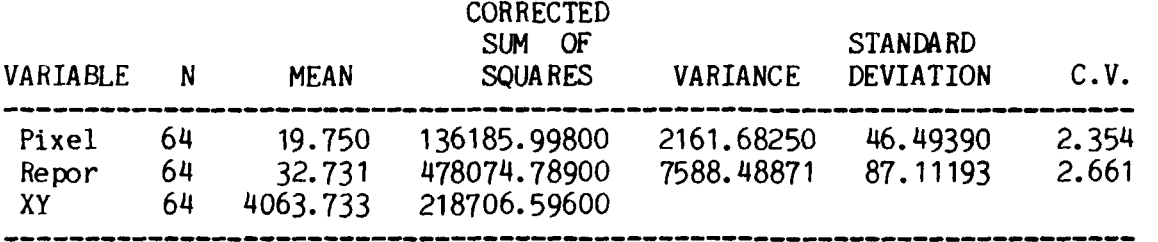

THE REGRESSION EQUATION IS:

Reported acres Woods =  $1.014 + (1.60594 * \text{pixels Woods})$ 

ANALYSIS CF VARIANCE TABLE FOR VARIABLE Reported acres Woods

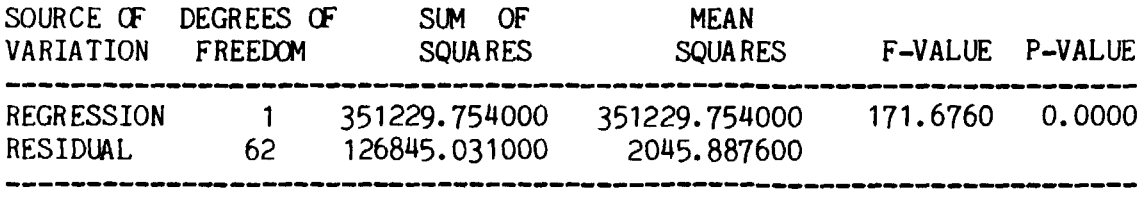

R = 0.857132 RSQUARE = .734675

#PLOT

 $\overline{(\ }$ 

 $\overline{(\ }$ 

 $\overline{(}$ 

\*OBSERVATIONS

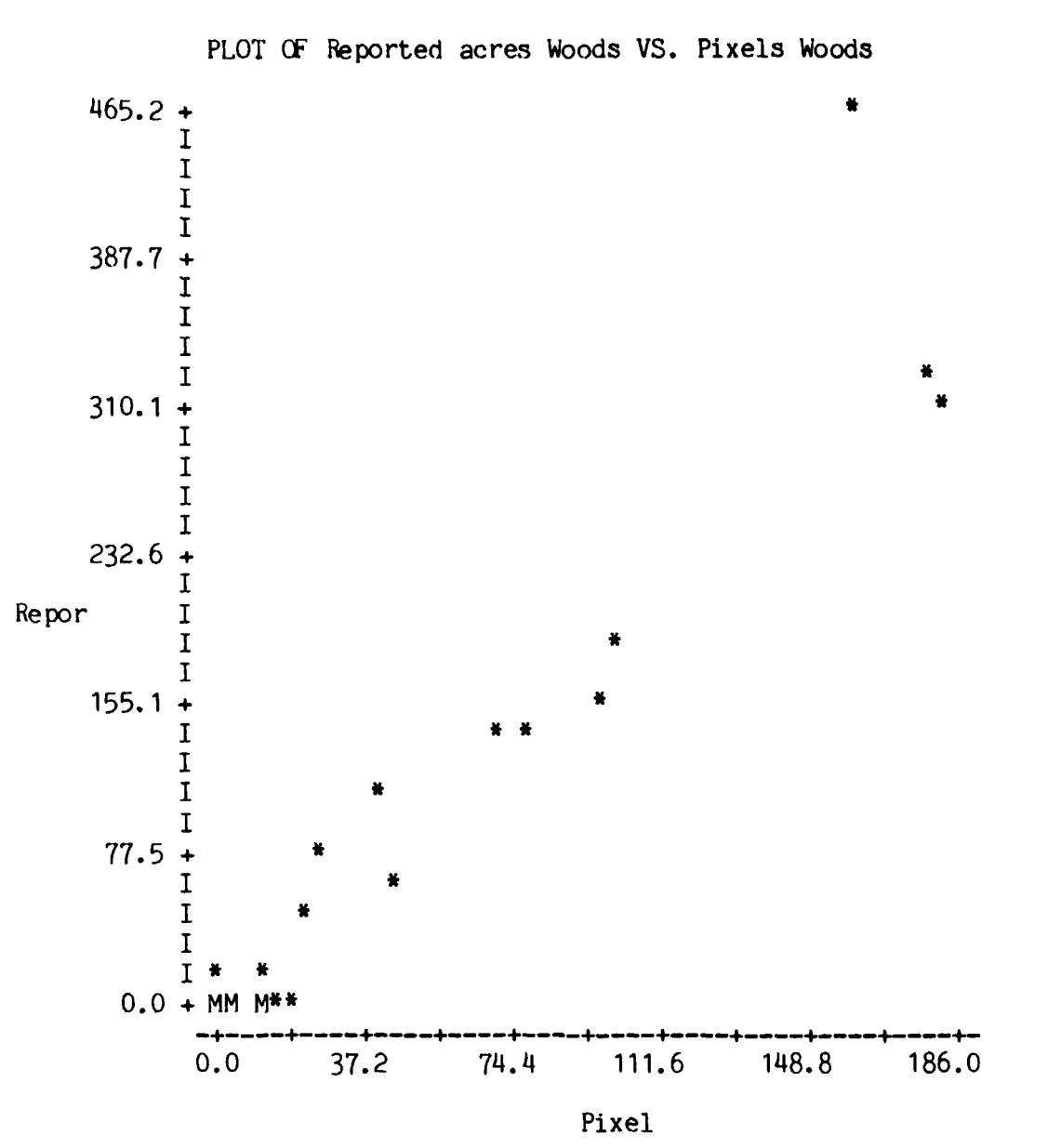

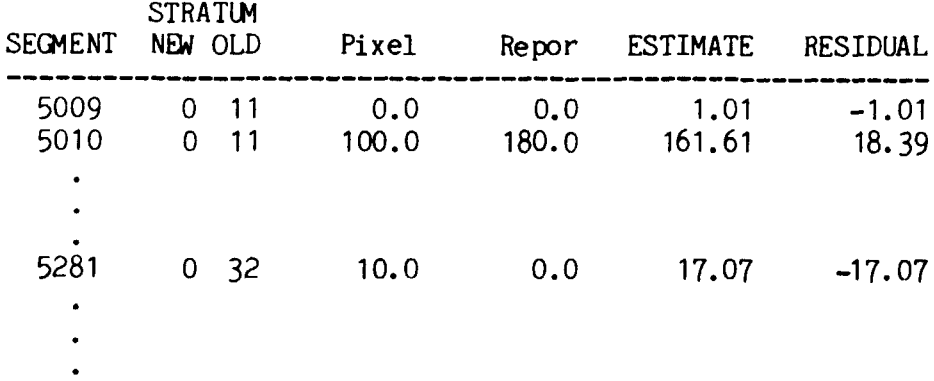

)

ſ

#HYPOTHESIS TEST

THE FOLLOWING HYPOTHESES MAY BE TESTED:

 $\mathbf{r}$ 

1.  $HO: BO=C$ 

2.  $HO: B1=C$ 

3. HO: BO=CO, B1=C1

4. HO:  $CO*BO + C1*B1 = C$ 

ENTER NUMBER OF THE ABOVE HYPOTHESIS YOU WOULD LIKE TO TEST: 2

HO: B1=C.  $C = 1.114$ 

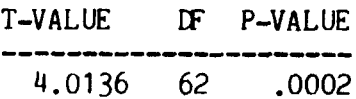

\*QUIT

 $\begin{array}{c} \hline \end{array}$ 

#QUIT

3!QUIT

 $2!$ 

@(RAY>EDITOR !ANALYZE LANDSAT IMAGERY 2!ADD AGGREGATION FILES

(

 $\ddot{\phantom{1}}$ 

 $\ddot{\phantom{a}}$ 

 $\bullet$  $\bullet$  $\bullet$ 

(

(

INPUT AGGREGATION FILE (CARIAGE RETURN ONLY TO QUIT)=CL24300.AGG INPUT AGGREGATION FILE (CARIAGE RETURN ONLY TO QUIT)=CL24600.AGG

INPUT AGGREGATION FILE (CARIAGE RETURN ONLY TO QUIT)=CL76100.AGG INPUT AGGREGATION FILE (CARIAGE RETURN ONLY TO QUIT)=

OUTPUT COMBINED FILE=E12/12-COUNTIES/AGG.20-GPS/PER 2!

@<RAY>EDITOR !ANALYZE LANDSAT IMAGERY 2!DISPLAY AN AGGREGATION FILE INPUT AGGREGATION FILE=E12/12-COUNTIES/AGG.20-GPS/PER ENTER "P" FOR RESULTS IN PIXELS, "A" FOR ACRES, "H" FOR HECTARES: A USE THE STANDARD MULTIPLIER OF 1.12 FOR PIXELS TO ACRES (Y OR N)? Y MASK WINDOW: 1, 1, 1, 2820105 NUMBER OF POINTS: 2820105 NUMBER OF CATEGORIES=20 NUMBER OF FIELDS= 9 FIELD IDENTIFICATION: FIELD 1: TRACT=A NUMBER= 1 (Stratum 11) FIELD 2: TRACT=B NUMBER= 1 (Stratum 12)  $\ddot{\phantom{1}}$  $\bullet$ FIELD 9: TRACT=I NUMBER= 1 (Stratum 61) CURRENT GROUPING IS: 11111111112 12345678901234567890 123456789ABCDEFGHIJK DO YOU WANT TO GROUP AND/OR ASSIGN NAMES (Y OR N)? N **CATEGORY** *~'l*ELl): K: TOTAL: 1:  $2: \ldots$ 58128: *5114W(:* 77030: 2087945: 1: 2: 16355:  $101097: . . .$ 24797:  $296: . . .$ 48: 4347: 9: 99: TOTAL: 81682: 647788: ... 130838: 2817072: VALUES IN TABLE ARE ACRES BACKGROUND= 304862 PIXELS OR 342445 ACRES

2!

)

Y

℩

@<RAY>EDITOR ! ANALYZE LANDSAT IMAGERY 21 ESTIMATE ACREAGE

#LARGE SCALE ESTIMATION

ESTIMATOR PARAMETER INPUT FILE=E12/10-25/EST.20-GPS/PER

DEPENDENT VARIABLE (Y) =REPORTED ACREAGE INDEPENDENT VARIABLE (X) =PIXELS

STATE=ILLINOIS

COVERS OCCURING IN OPTIONS SELECTED

**CORN** 

 $\big($ 

 $\ddot{\phantom{a}}$ 

 $\left($ 

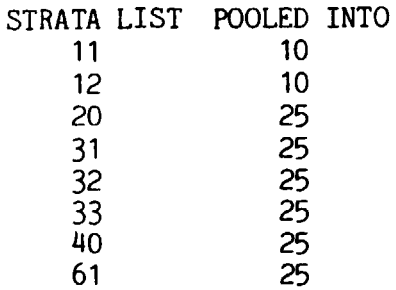

POOLED STRATA:

 $10<sup>°</sup>$ 25

COUNTIES IN REGION

**EDGAR** FORD **IROQUOIS COOK DOUGLAS DUPAGE CHAMPAIGN** PIATT VERMILLION WILL KANKAKEE LAKE

SELECT COUNTIES FOR LARGE SCALE ESTIMATION  $#?$ COMMANDS ARE ALL COUNTIES AS IN SAMPLE ESTIMATOR PARAMETER FILE SUBSET OF COUNTIES FROM SAMPLE ESTIMATOR PARAMETER FILE  $\overline{?}$ 

HSUBSET OF COUNTIES FROM SAMPLE ESTIMATOR PARAMETER FILE

ENTER COUNTY NAMES (ONE PER LINE) :CHAMPA IGN f

FRAME UNITS IN POOLED STRATA FOR COUNTIES SELECTED

STRATA FRAME UNITS<br>10 266.0 10 266.0<br>25 6.8 25 6.8

POOLED STRATA:STRATA(FACTOR) •.. 10:11(1) 12(1) 25:20(1) 31(.25) 32(.1) 33(.25) 40(2) 61(.5) INPUT AGGREGATION FILE=E12/1 0-25/AGG. 20-GPS/PER NUMBER OF CATEGORIES=20 SELECT TYPE OF ESTIMATOR #REGRESSION

REGRESSION ESTIMATOR DEPENDENT VARIABLE (Y) =REPORTED ACREAGE INDEPENDENT VARIABLE (X) =PIXELS

ENTER "S" TO LSE THE STANDARD ASSIGNMENT OF TRACT TO STRATA OR "U" TO ENTER YOUR OWN STRATA ASSIGNMENT BY FIELD *liS*

ENTER LIST OF CATEGORIES TO USE FROM AGGREGATION FILE: 11, 12, 13

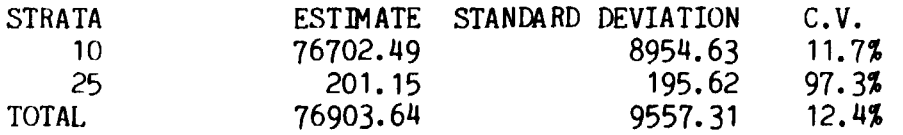

*II?* COMMANDS ARE TYPE OF ESTIMATION (LARGE OR SMALL) ESTIMATOR (NEW ESTIMATOR, ALL ELSE THE SAME) COUNTIES (SELECT NEW COUNTIES) QUIT *II*

- 70 -

)

Y

## BIBLIOGRAPHY

(

(

(

- [1] Thomas, John D., "An ILLIAC IV Algorithm for Cluster Analysis of ERTS-1 Imagery," CAC Technical MemoNo. 17, Center for Advanced Computation, University of Illinois at Urbana-Champaign, Urbana, Illinois, May 1974.
- Statist ical Classification of ERTS<del>-</del>1 Imagery," CAC Technical MemoNo.18, Center for Advanced Computation, University of Illinois at [2] Thomas, John D., "An ILLIAC IV Algorithm for Urbana-Champaign, Urbana, Illinois, May 1974.
- [3] Ray, Robert M., Thomas, John D., Donovan, Walter E., and Swain, Phillip H, "Implementation of ILLIAC IV Algoritms for Multispectral Image Interpretation, Final Report," CAC Document No.112, Center for Advanced Computation, University of Illinois at Urbana-Champaign, Urbana, Illinois, June 1974.
- [4] Swain, Phillip H., "Implementation and Evaluation of ILLIAC IV Algorithns for Multispectral Image Processing," LARS Technical Memorandum T-16 111273, Laboratory for Applications of Remote Sensing, Purdue University, West Lafayette, Indiana, July 1974.
- [5] Donovan, Walter E., "Oblique Tr ansformation of ERTS Images to Approximate North-South Orentation," CAC Technical Memo No. 38, Center for Advanced Computation, University of Illinois at Urbana-Champaign, Urbana, Illinois, November 1974.
- [6] Donovan, Walter E., Ozga, Martin, and Ray, Robert M., "Compilation and Geometric Registration of ERTS Multitemporal Imagery," CAC Technical Memo No. 52, Center for Advanced Computation, University of Illinois at Urbana-Champaign, Urbana, Illinois, May 1975.
- [7] Ray, Robert M., Ozga, Martin, Donovan, Walter E., Thomas, John D., and Graham, Marvin L., "EDITOR An Interactive Interface to ILLIAC IV - ARPA Network Multispectral Image Processing Systems," CAC Technical Memo No. 114, Center for Advanced Computation, University vf Illinois at Urbana-Champaign, Urbana, Illinois, June 1975.
- [8] Donovan, Walter E., "Retrieval of LANDSAT Image Samples by Digitized Polygonal Windows and Associated Ground Data Information," CAC Technical Memorandum No. 57, Center for Advanced Computation, University of Illinois at Urbana-Champaign, Urbana, Illinois, August 1975.

[9] Ozga, Martin, "Tape Archival Program for Agricultural Segment Data," CAC Technical Memo No. 73, Center for Advanced Computation, University of Illinois at Urbana-Champaign, Urbana, Illinois, May 19'{6.

)

)

)

- [10] Ozga, Martin, Donovan, Walter E., Ray, Robert M., Thomas, John D., and Grahan, Marvin L., "Data File Formats for Processing of Multispectral Image Data," CAC Technical Memorandum No. 19, Center for Advanced Computation, University of Illinois at Urbana-Champaign Urbana, Illinois, October 1976 (revised).
- [11] Ozga, Martin, "Selection, Sampling, and Tabulation of Masked Fields in EDITOR," CAC Technical Memo No. 79, Center for Advanced Computation, University of Illinois at Urbana-Champaign, Urbana, Illinois, December 1976.
- [12] Gleason, C.P.,Hanuschak, G.A., Starbuck, R.R., and Sigman, R.S., "Stratified Acreage Estimates in the Illinois Crop-Acreage Experiment," Forth Purdue Symposium on Machine Processing of Remotely Sensed Data, Purdue university, West Lafayette, Indiana, June 1977.
- [13] Ozga, Martin, Donovan, Walter E., and Gleason, Chapman P., "An Interactive System for Agricultural Acreage Estimates Using LANDSAT Data," Fourth Purdue Symposium on Machine Processing of Remotely Sensed Data, Purdue University, West Lafayette, Indiana, June 1977.

## APPENDIX

(

 $\bullet$ 

 $\bar{\mathbf{v}}$ 

(

 $\overline{C}$ 

 $\bullet$ 

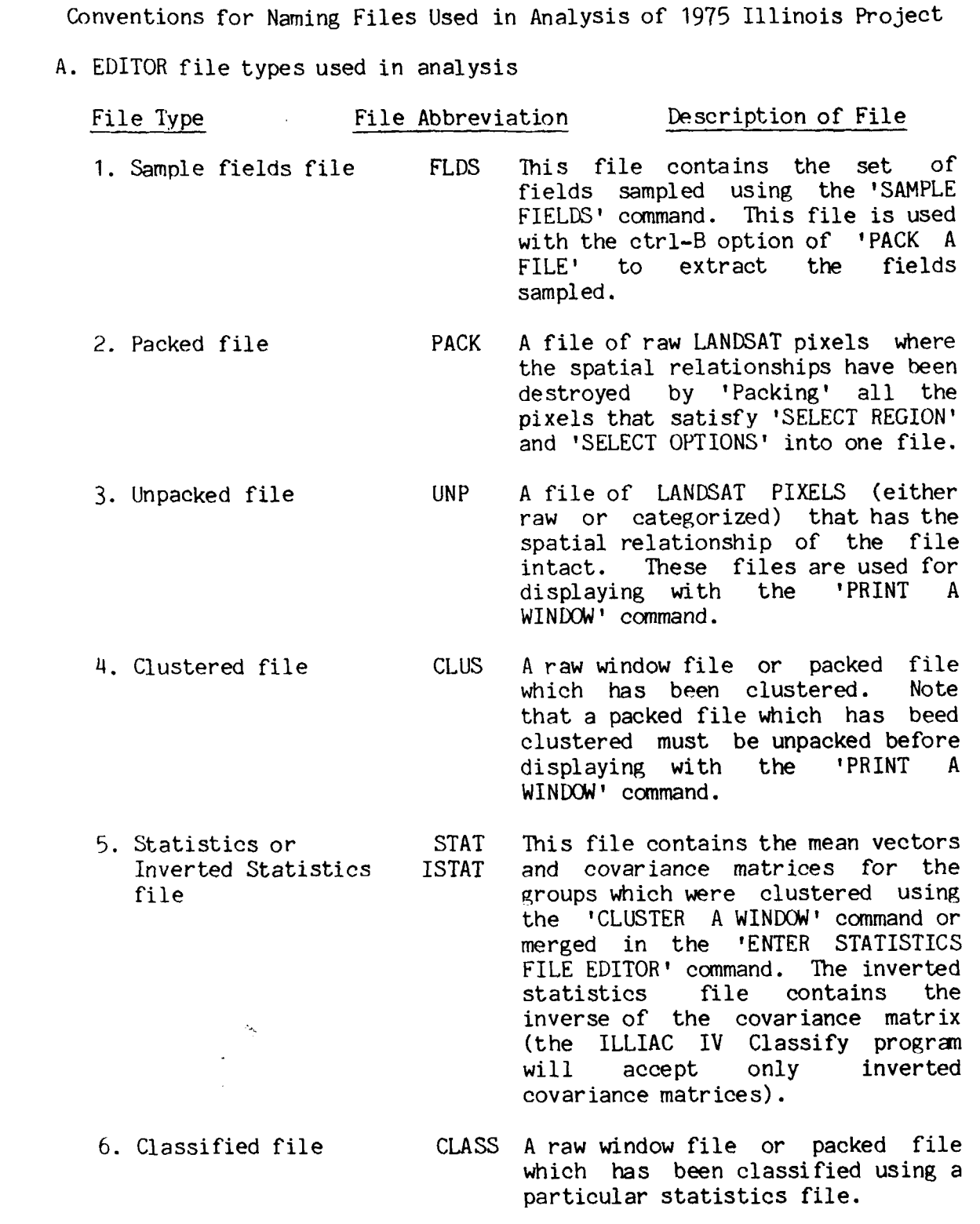

 $\sim 10$ 

1. Priors file PRIOR This file, create by the statistics file editor, contains the prior probabilities for a group of categories corresponding to a statistics file.

)

)

- 8. Tabulated file TAB A categorized (clustered or classified) file which has been summarized to the segment level for all groups in the categorization. Conceptually, this file has the crop/land use as rows and the category number as columns for each segment.
- 9. Segment totals file STOT A file which is created by the 'ESTIMATE ACREAGE' command which<br>has segment-level totals of has segment-level totals of digitized acreage, reported acreage, and pixels classified into a particular group or groups, as well as the segment number and stratum for each segment. This is an ASCII file.
- 10. Estimator file EST This file contains the coefficients of a regression or ratio estimate to be used in estimating acreages for large areas.
- B. File naming convention

In general the form of a file name will be

SELECT REGION - FILE TYPE.options or other file input necessary to describe the file uniquely

- C. Some other conventions
	- 1. <sup>A</sup> *"I"* separates the different options used to create <sup>a</sup> file. <sup>A</sup> "\_" separates the particular option used in the creation of a file from the keyword identifying the option used, e.g.  $7-\text{GPS/PER}$
	- 2. Priors:

 $EP = equal \, priors$ PER = proportional to expanded reported acres PED = proportional to expanded digitized acres PUR = proportional to unexpanded reported acres PUD = proportional to unexpanded digitized acres

 $-74 -$